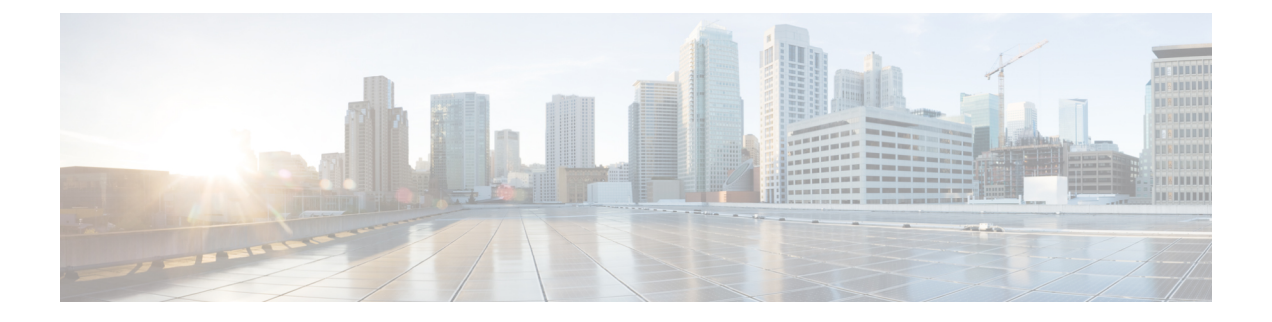

# リモート リーフ スイッチ

この章は、次の内容で構成されています。

- ACI ファブリックのリモート リーフ スイッチについて (1 ページ)
- リモート リーフ スイッチのハードウェアの要件 (10 ページ)
- リモート リーフスイッチの制約事項と制限事項 (11 ページ)
- WAN ルータとリモート リーフ スイッチ設定の注意事項 (14 ページ)
- GUI を使用してリモート リーフ スイッチのポッドとファブリック メンバーシップを設定 する (17 ページ)
- ダイレクト トラフィック フォワーディングについて (29 ページ)
- リモート リーフ スイッチのフェールオーバー (35 ページ)
- リモートのリーフ スイッチのダウン グレードする前に必要な前提条件 (38 ページ)

## **ACI** ファブリックのリモート リーフ スイッチについて

ACI ファブリックの展開では、ローカルスパインスイッチまたは APIC が接続されていない Cisco ACIリーフスイッチのリモートデータセンタに、ACIサービスとAPIC管理を拡張できま す。

リモート リーフ スイッチがファブリックの既存のポッドに追加されます。メインデータセン ターに展開されるすべてのポリシーはリモートスイッチで展開され、ポッドに属するローカル リーフスイッチのように動作します。このトポロジでは、すべてのユニキャストトラフィック はレイヤ 3 上の VXLAN を経由します。レイヤ 2 ブロードキャスト、不明なユニキャスト、マ ルチキャスト(BUM)メッセージは、WAN を使用するレイヤ 3 マルチキャスト(bidirectional PIM)を使用することなく、 Head End Replication(HER)トンネルを使用して送信されます。 スパイン スイッチ プロキシを使用する必要があるすべてのトラフィックは、メイン データセ ンターに転送されます。

APIC システムは、起動時にリモート リーフ スイッチを検出します。その時点から、ファブ リックの一部として APIC で管理できます。

$$
\mathscr{A}
$$

(注)

- •すべての inter-VRF トラフィック(リリース 4.0(1) 以前)は、転送される前にスパイ ン スイッチに移動します。
	- リリース 4.1(2) 以前では、リモート リーフを解除する前に、vPC を最初に削除する 必要があります。

### リリース **4.0(1)** でのリモート リーフ スイッチの動作の特性

- リリース 4.0(1) 以降、リモート リーフ スイッチの動作には次の特徴があります。
	- spine-proxy からサービスを切り離すことによって WAN 帯域幅の使用量を削減します。
		- PBR:ローカル PBR デバイスまたは vPC の背後にある PBR デバイスでは、ローカル スイッチングはスパイン プロキシに移動せずに使用されます。ピア リモート リーフ 上の孤立ポートの PBR デバイスでは、RL-vPC トンネルを使用します。これは、主要 DC へのスパインリンクが機能しているか否かを問わず該当します。
		- ERSPAN:ピア接続先 EPG では、RL-vPC トンネルが使用されます。ローカルな孤立 ポートまたは vPC ポート上の EPG は、宛先 EPG へのローカル スイッチングを使用し ます。これは、主要DCへのスパインリンクが機能しているか否かを問わず該当しま す。
		- 共有サービス:パケットはスパイン プロキシ パスを使用しないため WAN 帯域幅の 使用量を削減します。
		- Inter-VRF トラフィックは上流に位置するルータ経由で転送され、スパインには配置 されません。
		- この機能強化は、リモート リーフ vPC ペアにのみ適用されます。リモート リーフ ペ アを介した通信では、スパイン プロキシは引き続き使用されます。
	- spine-proxy に到達不能な場合のリモート リーフ ロケーション内の(ToR グリーニング プ ロセスを通じた)不明な L3 エンドポイントの解像度。

### リリース**4.1(2)** でのリモート リーフ スイッチ動作の特性

リリース4.1(2)よりも前のリリースでは、次の図に示すように、リモートリーフロケーション 上のすべてのローカル スイッチング(リモート リーフ vPC ピア内)トラフィックは、物理的 または仮想的にエンドポイント間で直接スイッチングされます。

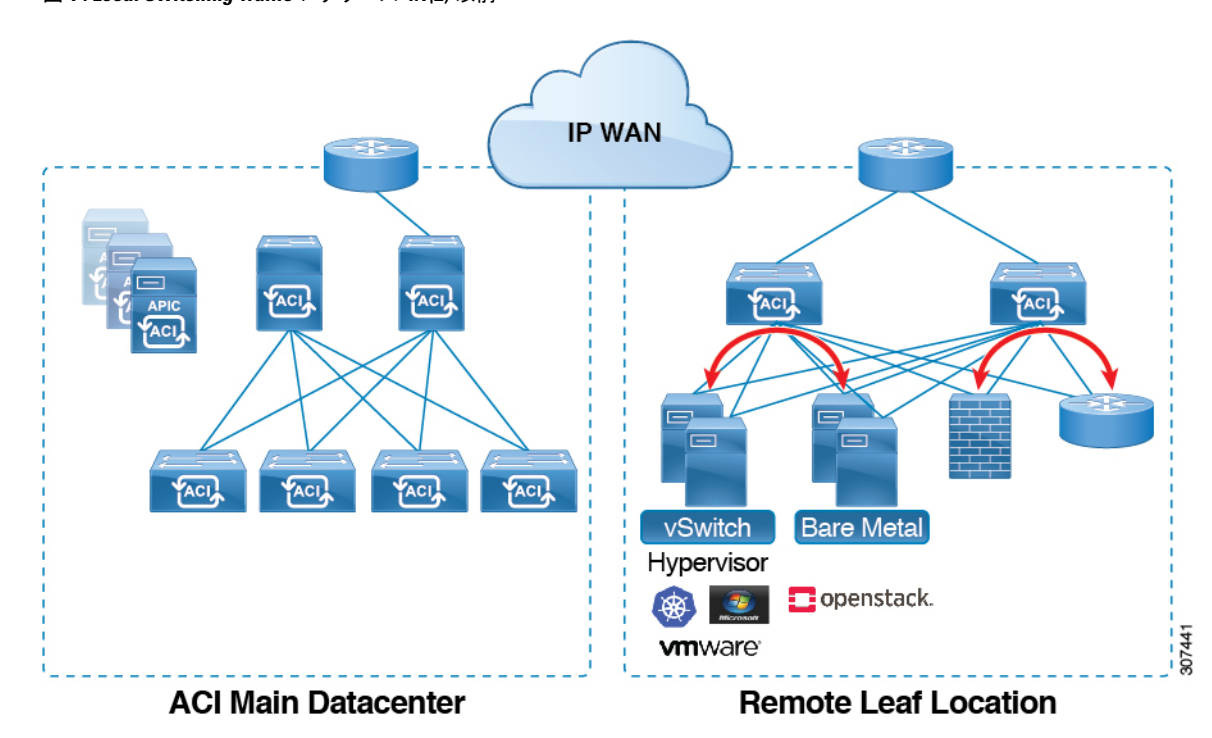

図 **<sup>1</sup> : Local Switching Traffic**:リリース **4.1(2)** 以前

さらに、リリース4.1(2)よりも前では、次の図に示すように、リモートロケーション内または リモート ロケーション間のリモート リーフ スイッチ vPC ペア間のトラフィックは、ACI メイ ン データ センター ポッドのスパイン スイッチに転送されます。

**ACI** ファブリックのリモート リーフ スイッチについて

図 **<sup>2</sup> : Remote Switching Traffic**:リリース **4.1(2)** より以前

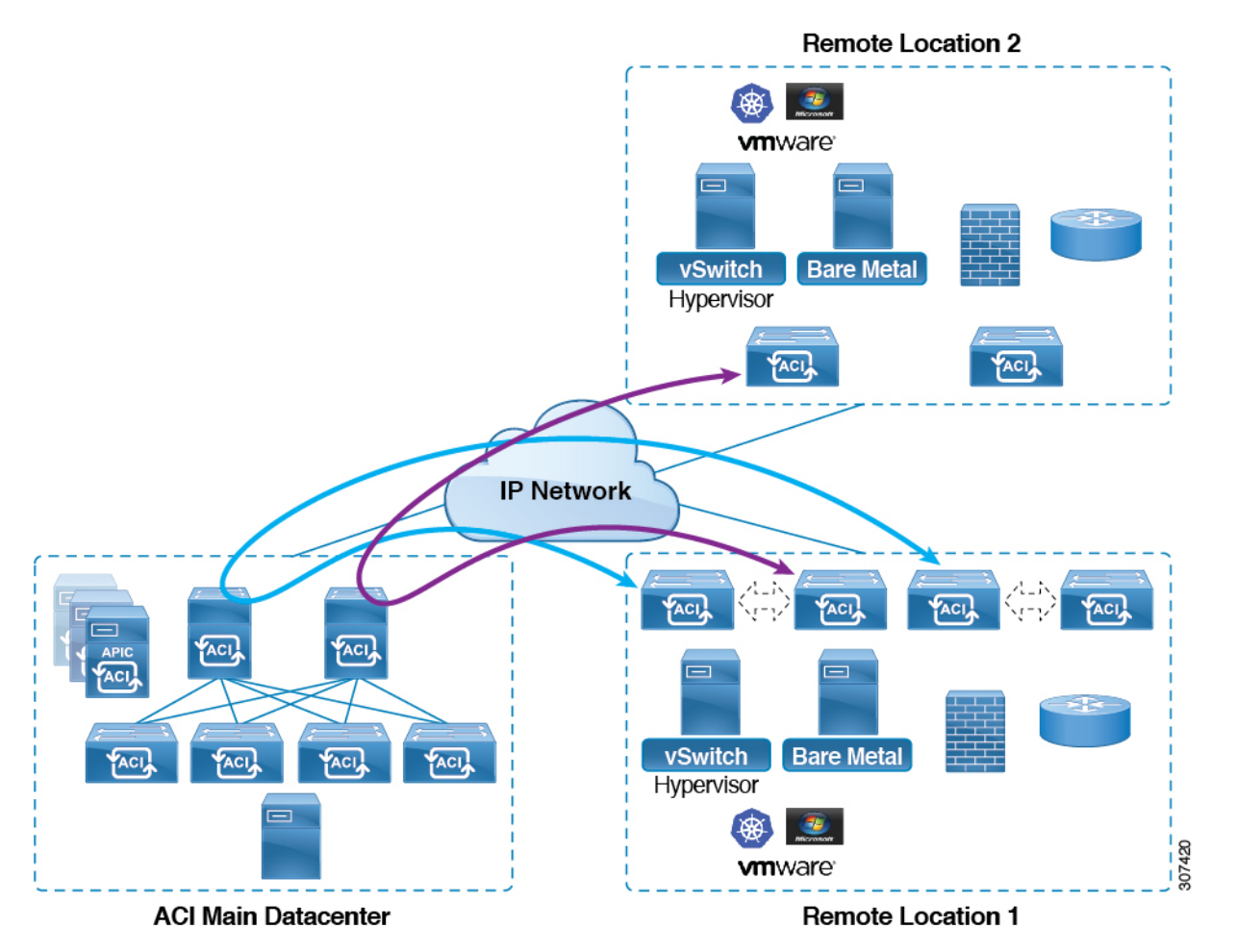

リリース 4.1(2) 以降では、異なるリモート ロケーションにあるリモート リーフ スイッチ間の 直接トラフィック転送がサポートされるようになりました。この機能は、次の図に示すよう に、リモート ロケーション間の接続に一定レベルの冗長性と可用性を提供します。

図 **3 : Remote Leaf Switch Behavior**:リリース **4.1(2)**

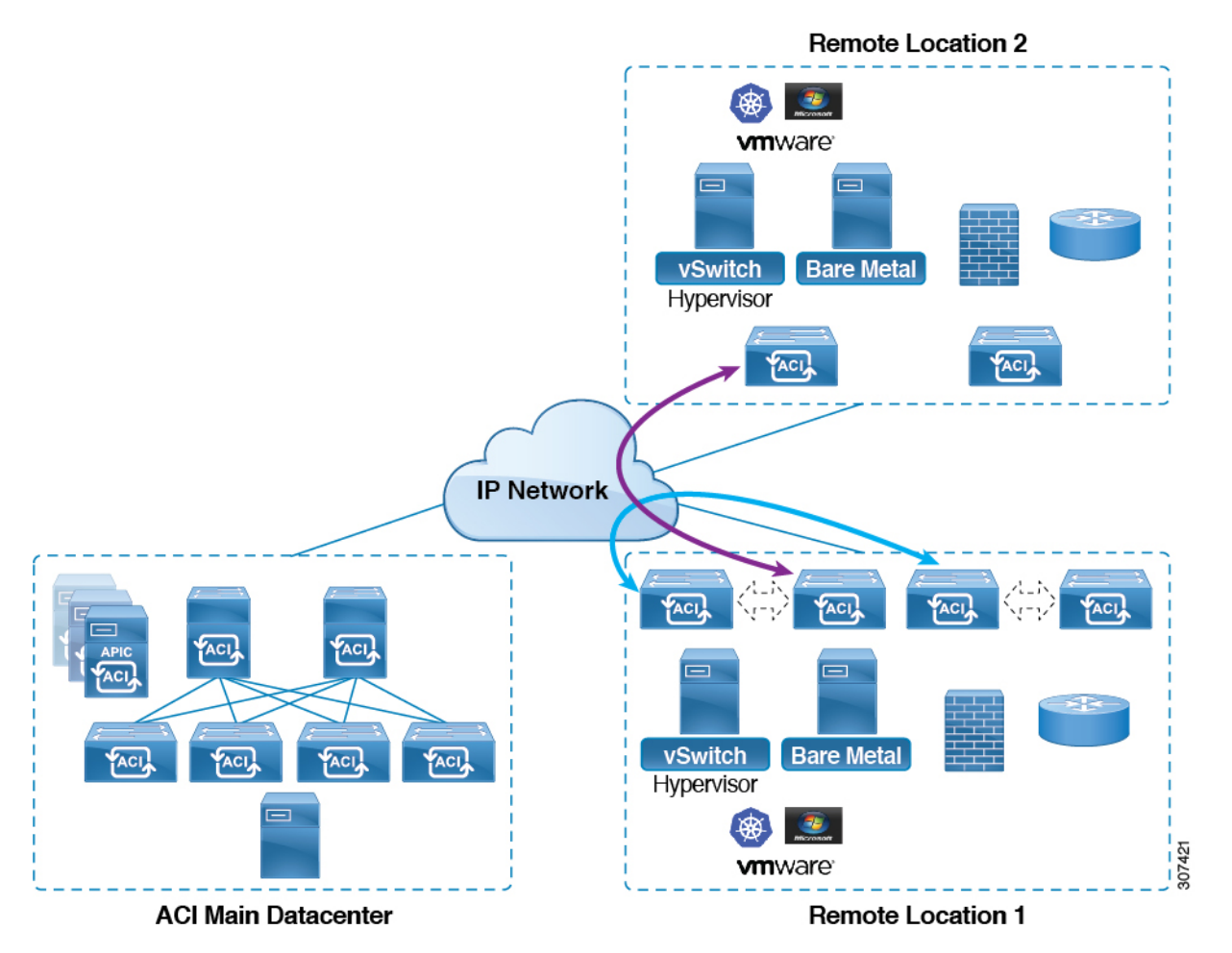

- また、リリース 4.1(2) 以降でも、リモート リーフ スイッチの動作には次の特徴があります。
	- リリース 4.1(2) 以降、ダイレクト トラフィック転送では、シングル ポッド設定内でスパ イン スイッチに障害が発生すると、次のようになります。
		- ローカル スイッチングは、上記の「ローカル スイッチング トラフィック:リリース 4.1(2) 以前」に示すように、リモート リーフ スイッチ vPC ピア間の既存および新規 のエンドポイント トラフィックに対して機能し続けます。
		- リモート ロケーション間のリモート リーフ スイッチ間のトラフィックの場合:
			- リモートリーフスイッチからスパインスイッチへのトンネルがダウンするため、 新しいエンドポイント トラフィックは失敗します。リモート リーフ スイッチか ら、新しいエンドポイントの詳細はスパインスイッチに同期されないため、同じ または異なる場所にある他のリモート リーフ スイッチ ペアは、COOP から新し いエンドポイント情報をダウンロードできません。
			- 単方向トラフィックの場合、既存のリモートエンドポイントは300秒後にエージ ングアウトするため、そのポイント以降のトラフィックは失敗します。ポッド内

のリモートリーフサイト内(リモートリーフ VPCペア間)の双方向トラフィッ クは更新され、引き続き機能します。リモート ロケーション(リモート リーフ スイッチ)への双方向トラフィックは、900 秒のタイムアウト後に COOP によっ てリモートエンドポイントが期限切れになるため、影響を受けることに注意して ください。

- •共有サービス (VRF 間) の場合、同じポッド内の2つの異なるリモート ロケー ションに接続されたリモート リーフ スイッチに属するエンドポイント間の双方 向トラフィックは、リモート リーフ スイッチ COOP エンドポイントのエージア ウト時間(900秒)後に失敗します。これは、リモートリーフスイッチからスパ インへの COOP セッションがこの状況でダウンするためです。ただし、2 つの異 なるポッドに接続されたリモート リーフ スイッチに属するエンドポイント間の 共有サービス トラフィックは、COOP 高速エージング タイムである 30 秒後に失 敗します。
- スパイン スイッチへの BGP セッションがダウンするため、L3Out 間通信は続行 できません。
- トラフィックが 1 つのリモート リーフ スイッチから送信され、別のリモート リーフ ス イッチ(送信元のvPCピアではない)に送信されるリモートリーフ直接単方向トラフィッ クがある場合は、300 秒のリモートエンドポイント (XR EP) タイムアウトが発生するた びに、ミリ秒単位のトラフィック損失が発生します。
- ACI Multi-Site 設定を使用したリモート リーフ スイッチでは、スパイン スイッチに障害が 発生しても、リモート リーフ スイッチから他のポッドおよびリモート ロケーションへの すべてのトラフィックが継続します。これは、この状況ではトラフィックが代替の使用可 能なポッドを通過するためです。

### リモート リーフ スイッチの **IPN** での **10 Mbps** 帯域幅のサポート

リモート リーフ スイッチからのデータ トラフィックのほとんどがローカルで、ポッド間ネッ トワーク (IPN) が管理目的でのみ必要な場合があります。このような状況では、100 Mbps の IPN は必要ない場合があります。これらの環境をサポートするために、リリース 4.2(4) 以降、 IPN の最小帯域幅として 10 Mbps のサポートが利用可能になりました。

これをサポートするには、次の要件を満たす必要があります。

- IPN パスは、リモート リーフ スイッチ(アップグレードおよびダウングレード、ディス カバリ、COOP、ポリシー プッシュなどの管理機能)の管理にのみ使用されます。
- 「Cisco APIC GUI を使用した DSCP 変換ポリシーの作成」の項に記載されている情報に基 づいて、Cisco ACIデータセンターとリモートリーフスイッチペア間のコントロールおよ び管理プレーン トラフィックに優先順位を付けるために、QoS 設定を使用して IPN を設 定します。
- データセンターおよびリモート リーフ スイッチからのすべてのトラフィックは、ローカ ル L3Out を経由します。Cisco ACI
- EPG またはブリッジ ドメインは、リモート リーフ スイッチと ACI メイン データセンター 間で拡張されません。
- アップグレード時間を短縮するには、リモート リーフ スイッチにソフトウェア イメージ を事前にダウンロードする必要があります。

次の図に、この機能のグラフィカル表示を示します。

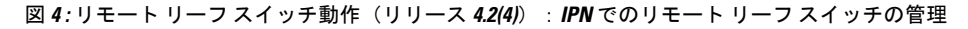

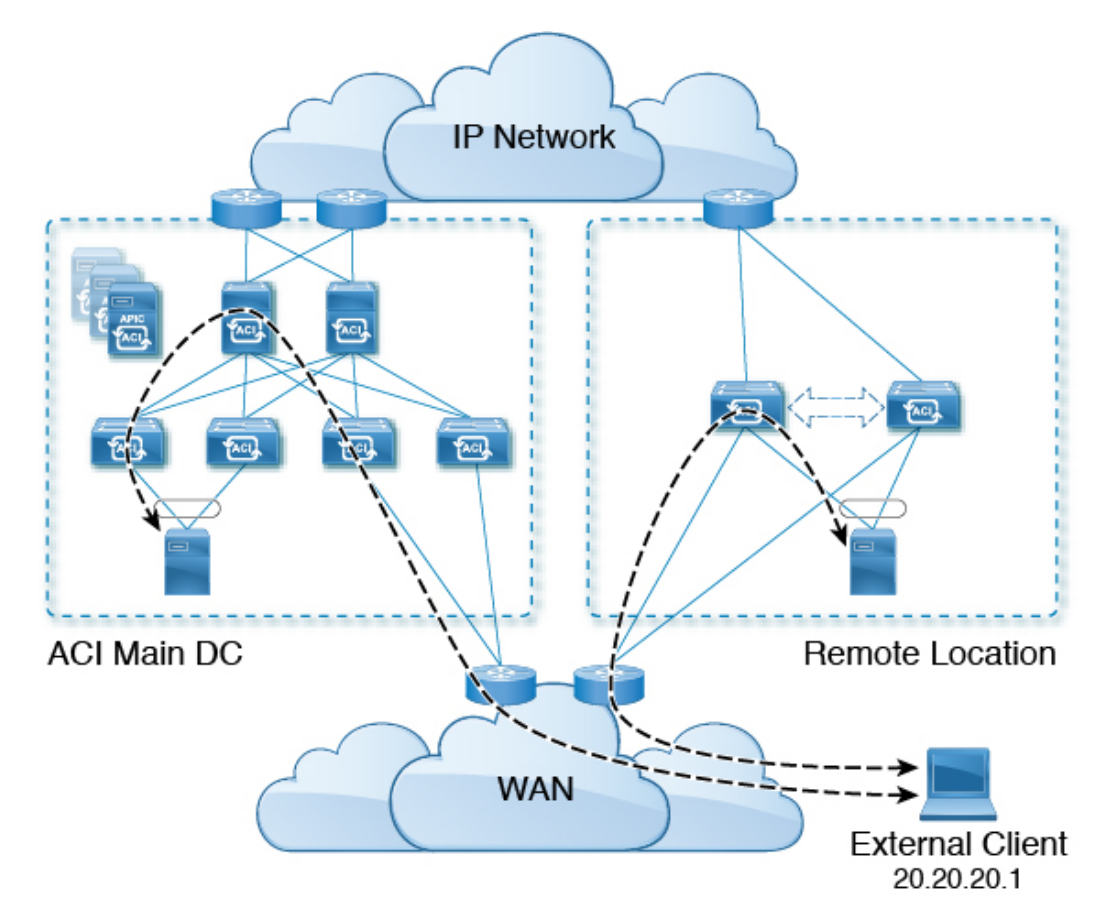

### リモート リーフ スイッチでの **Dot1q** トンネルのサポート

状況によっては、コロケーションプロバイダーが複数のカスタマーをホストしており、各カス タマーがリモート リーフ スイッチ ペアごとに数千の VLAN を使用している場合があります。 リリース 4.2(4) 以降では、リモート リーフ スイッチと ACI メイン データセンター間に 802.1Q トンネルを作成するためのサポートを利用できます。これにより、複数の VLAN を単一の 802.1Q トンネルに柔軟にマッピングできるため、EPG の拡張要件が軽減されます。

次の図に、この機能のグラフィカル表示を示します。

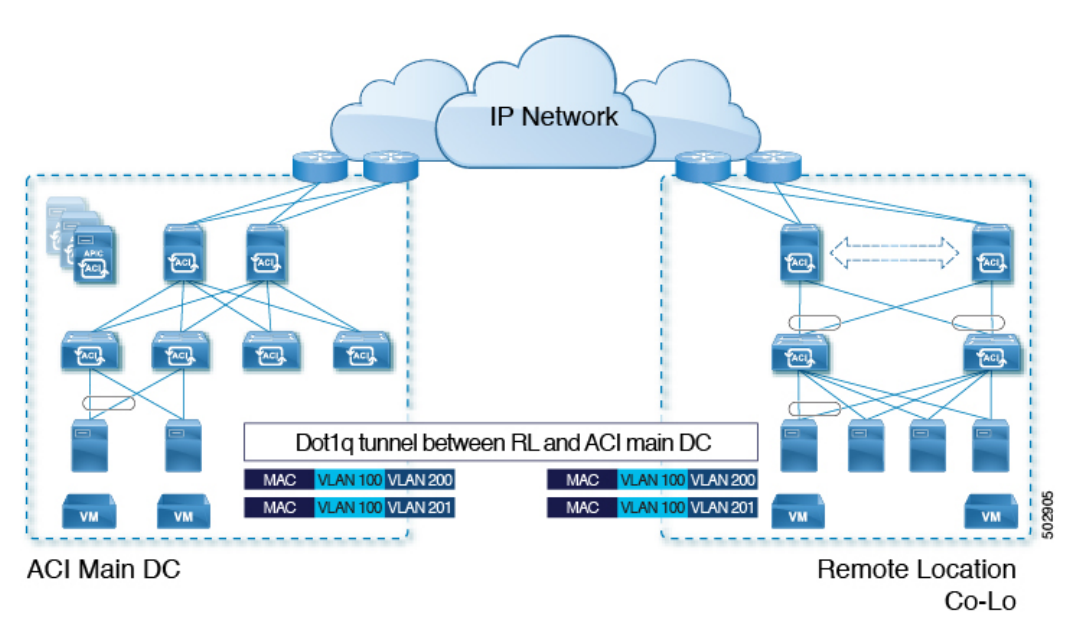

図 **5 :** リモート リーフ スイッチの動作、リリース **4.2**(**4**):リモート リーフ スイッチでの **802.1Q** トンネル サポート

Cisco APICドキュメンテーションのランディングページにある『Cisco APICLayer 2 Networking Configuration Guide』の「802.1Q Tunnels」の章に記載されている手順を使用して、リモート リーフ スイッチと ACI メイン データセンター間にこの 802.1Q トンネルを作成します。 [https://www.cisco.com/c/en/us/support/cloud-systems-management/](https://www.cisco.com/c/en/us/support/cloud-systems-management/application-policy-infrastructure-controller-apic/tsd-products-support-series-home.html) [application-policy-infrastructure-controller-apic/tsd-products-support-series-home.html](https://www.cisco.com/c/en/us/support/cloud-systems-management/application-policy-infrastructure-controller-apic/tsd-products-support-series-home.html)

ウィザードを使用するか(使用しない場合も)、REST API または NX-OS スタイル CLI を使用 して、APIC GUI のリモート リーフ スイッチを設定できます。

### リモート リーフ バックツーバック接続について

Cisco APIC リリース 5.2(1) 以降では、ファブリック リンクによってリモート リーフ スイッチ ペアを相互に直接接続(「バックツーバック」)して、ローカルの東西トラフィックを伝送で きます。重要な東西データトラフィックのシナリオの例は、次の図に示すように、vPCペアの EPG から L3Out へのユニキャスト トラフィックです。

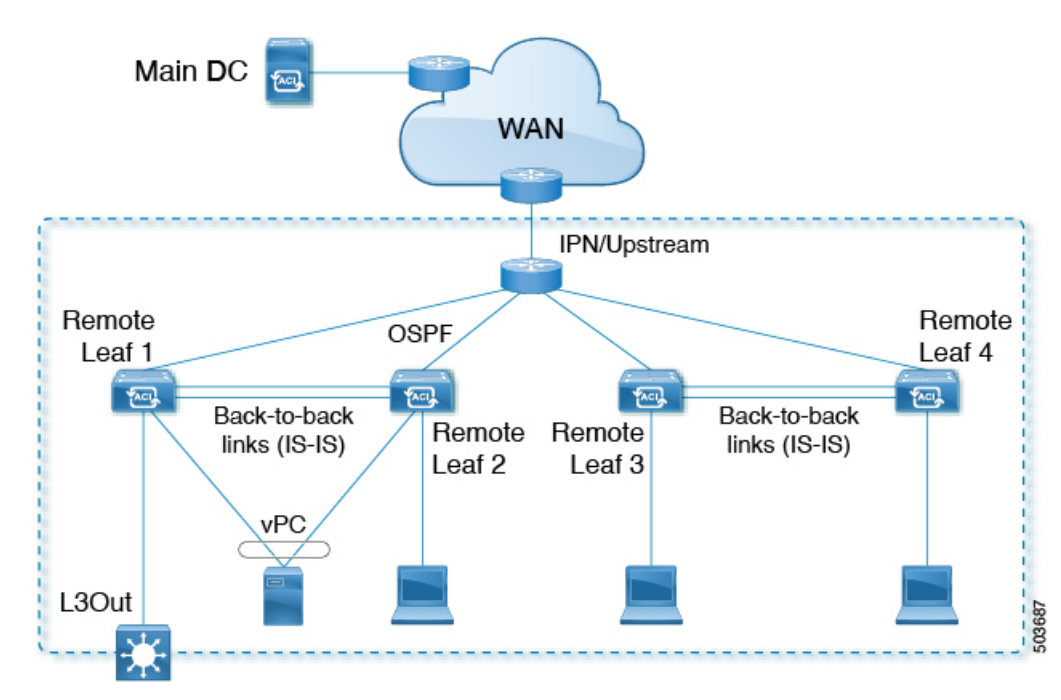

図 **6 :** リモート リーフ バックツーバック接続

非 vPC 接続ホスト間のトラフィックのみがバックツーバック リンクを通過します。vPC に接 続されたホストは、宛先に最も近いリモート リーフ スイッチからローカルにトラフィックを 送信できるため、このようなトラフィックはバックツーバック リンクを使用しません。

リモート リーフ スイッチのペア間でアップリンクとバックツーバック接続がアクティブな場 合、バックツーバックリンクが東西トラフィックに優先されますが、アップリンクは、主要な データ センターにある他のリモート リーフ スイッチおよびスイッチとの間でトラフィックを 伝送します。

リモートリーフアーキテクチャでは、通常、隣接するリモートリーフスイッチ間でトラフィッ クをルーティングするためにスパイン スイッチまたは IPN ルータが必要ですが、直接バック ツーバック リーフ接続を使用すると、アップストリーム デバイスの帯域幅を節約できます。

#### リモート リーフ バックツーバック接続のガイドラインと制限事項

- リモート リーフ スイッチ間のバックツーバック リンクは、中間デバイスのない直接リン クである必要があります。
- バックツーバック接続では、ファブリック ポートまたはファブリック ポートに変換され た前面パネル ポートを使用できます。
- リモート リーフ スイッチは、ペアでのみバックツーバック リンクで接続できます。バッ クツーバック リンクによる 3 つ以上のリモート リーフ スイッチの相互接続はサポートさ れていません。
- リモート リーフ スイッチのペアがバックツーバックで接続され、ペアの 1 つがアップリ ンク接続を失った場合、同じリモート リーフ スイッチは、バックツーバック リンクを介

して他のリモート リーフ スイッチ経由で到達可能になります。この場合、メイン データ センターからのトラフィックもバックツーバック リンクで伝送されます。

• PTP および SyncE は、バックツーバック リンクではサポートされません。

#### リモート リーフ バックツーバック接続の展開

Cisco APIC リリース 5.2(1) よりも前のリリースでは、リモート リーフ スイッチ ファブリック ポート間のバックツーバック接続により、配線エラーが発生しました。Cisco APIC リリース 5.2(1) では、次のいずれかの状況でこのような接続が自動的に認識されます。

- 2 つのリモート リーフ vPC ピア間で接続が確立されます。
- 接続は、単一のリモート ロケーションにある vPC のメンバーではないリモート リーフ ス イッチ間で行われます。

このような場合、特別な設定は必要ありません。

## リモート リーフ スイッチのハードウェアの要件

リモート リーフ スイッチの機能には、次のスイッチがサポートされています。

### ファブリック スパイン スイッチ

WAN ルータに接続された ACI メイン データ センターにスパイン スイッチでの次のスパイン スイッチがサポートされています。

- 固定スパイン スイッチ Cisco Nexus 9000 シリーズ
	- N9K-C9316D-GX
	- N9K-C9332C
	- N9K-C9364C
	- N9K-C9364C-GX
- モジューラー スパイン スイッチでは、EX で終了する名前の Cisco Nexus 9000 シリーズ ス イッチ、およびそれ以降(たとえば N9K-X9732C- *EX* )のみがサポートされています。
- 古い生成スパインスイッチは、固定スパインスイッチN9KC9336PQまたはN9KX9736PQ ラインカードでモジュラ スパイン スイッチなどのメイン データ センターではサポートが 次世代のみのスパイン スイッチは、WAN への接続をサポートします。
- リモートのリーフ スイッチ
	- リモートのリーフ スイッチ、後で (たとえば N9K-C93180LC-EX) EX で終了する名前と Cisco Nexus 9000 シリーズ スイッチのみがサポートされています。

• リモートのリーフスイッチする必要がありますにイメージを実行する、スイッチ13.1.x以 降 (aci n9000 dk9.13.1.x.x.bin) 検出できる前にします。これにより、リーフ スイッチでの手 動アップグレードが必要があります。

### リモート リーフスイッチの制約事項と制限事項

リモート リーフには、次の注意事項および制約事項が適用されます。

- リモートリーフソリューションでは、リモートリーフスイッチとメインデータセンター のリーフ/スパイン スイッチの /32 トンネル エンド ポイント (TEP) IP アドレスが、要約 なしでメイン データ センターとリモート リーフ スイッチ間でアドバタイズされる必要が あります。
- リモート リーフ スイッチを同じポッド内の別のサイトに移動し、新しいサイトに元のサ イトと同じノード ID がある場合は、仮想ポート チャネル(vPC)を削除して再作成する 必要があります。
- Cisco N9K-C9348GC-FXP スイッチでは、ポート 1/53 または 1/54 でのみ最初のリモート リーフスイッチディスカバリを実行できます。その後、リモートリーフスイッチのISN/IPN へのファブリック アップリンクに他のポートを使用できます。

ここでは、リモート リーフ スイッチでサポートされるものとサポートされないものについて 説明します。

- Supported Features  $(11 \sim \rightarrow \sim)$
- サポートされない機能 (12 ページ)
- リリース 5.0(1) の変更点 (14 ページ)
- リリース 5.2(3) での変更点 (14 ページ)

#### **Supported Features**

vPC リモート リーフスイッチ ペア内の L3Out SVI のストレッチがサポートされています。 Cisco APIC リリース 4.2(4) 以降、802.1Q(Dot1q)トンネル機能がサポートされています。 Cisco APIC リリース 4.1(2) 以降、次の機能がサポートされています。

- ACI Multi-Site を使用したリモート リーフ スイッチ
- 同じリモート データ センター内の 2 つのリモート リーフ vPC ペア間またはデータ セン ター間でのトラフィック転送(これらのリモート リーフ ペアが同じポッドまたは同じマ ルチポッド ファブリックの一部であるポッドに関連付けられている場合)
- 主要な Cisco ACI データ センター ポッドが 2 つのリモート ロケーションの間の中継であ る場合、リモート ロケーションでの L3Out の中継(RL location-1の L3Out と RLlocation-2 の L3Out がそれぞれのプレフィックスをアドバタイズしている)

Cisco APIC リリース 4.0(1) 以降、次の機能がサポートされています。

- Epg の Q-で-Q カプセル化のマッピング
- リモート リーフ スイッチでの PBR トラッキング(システムレベルのグローバル GIPo が 有効になっている場合)
- PBR の復元力のあるハッシュ
- Netflow
- MacSec の暗号化
- ウィザードのトラブルシューティング
- アトミック カウンタ

### サポートされない機能

このリリースで、サポート対象外の次の機能を除き、ファブリックおよびテナントの完全なポ リシーがリモート リーフ スイッチでサポートされています。

- GOLF
- vPod
- フローティング L3Out
- •ローカルリーフスイッチ(ACI 主要データセンタースイッチ)とリモートリーフスイッ チ間の L3out SVI のストレッチ、または 2 つの異なるリモート リーフ スイッチの vPC ペ ア間のストレッチ
- コピー サービスは、ローカル リーフ スイッチに導入されている場合、および送信元また は宛先がリモートリーフスイッチにある場合はサポートされません。この状況では、ルー ティング可能な TEP IP アドレスはローカル リーフ スイッチに割り当てられません。詳細 については、『APIC ドキュメンテーション ページ』で入手可能な 『Cisco APIC Layer 4 to Layer 7 Services Deployment Guide』の「Configuring Copy Services」の章の「Copy Services Limitations」を参照してください。[https://www.cisco.com/c/en/us/support/](https://www.cisco.com/c/en/us/support/cloud-systems-management/application-policy-infrastructure-controller-apic/tsd-products-support-series-home.html) [cloud-systems-management/application-policy-infrastructure-controller-apic/](https://www.cisco.com/c/en/us/support/cloud-systems-management/application-policy-infrastructure-controller-apic/tsd-products-support-series-home.html) [tsd-products-support-series-home.html](https://www.cisco.com/c/en/us/support/cloud-systems-management/application-policy-infrastructure-controller-apic/tsd-products-support-series-home.html)
- レイヤ 2 (スタティック Epg) を除く接続外部
- VzAny 契約とサービスをコピーします。
- リモートのリーフ スイッチの FCoE 接続
- ブリッジ ドメインまたは Epg のカプセル化をフラッディングします。
- Fast Link Failover ポリシーは、リーフ スイッチとスパイン スイッチ間の ACI ファブリッ ク リンク用であり、リモート リーフ接続には適用されません。リモート リーフ接続のコ ンバージェンスを高速化するために、Cisco APICリリース 5.2(1) で代替方法が導入されて います。
- 遠隔地での管理対象のサービス グラフに接続されたデバイス
- トラフィック ストーム制御
- Cloud Sec 暗号化
- ファーストホップ セキュリティ
- レイヤ 3 マルチキャスト リモート リーフ スイッチ上のルーティング
- メンテナンス モード
- TEP 間アトミック カウンタ

Multi-Site アーキテクチャでリモート リーフ スイッチをサイト間 L3Out 機能と統合する場合、 次のシナリオはサポートされません。

- 別々のサイトに関連付けられたリモート リーフ スイッチのペアに展開された L3Out 間の トランジット ルーティング
- リモート サイトに関連付けられたリモート リーフ スイッチのペアに展開された L3Out と 通信するサイトに関連付けられたリモート リーフ スイッチのペアに接続されたエンドポ イント
- リモート サイトに関連付けられたリモート リーフ スイッチのペアに展開された L3Out と 通信するローカル サイトに接続されたエンドポイント
- リモート サイトに展開された L3Out と通信するサイトに関連付けられたリモート リーフ スイッチのペアに接続されたエンドポイント

異なるデータセンターサイトが同じマルチポッドファブリックの一部としてポッドとし て展開されている場合、上記の制限は適用されません。 (注)

リモート リーフ スイッチ機能では、次の導入と設定がサポートされていません。

- 特定のサイト(APICドメイン)に関連付けられたリモートリーフノードとマルチサイト 展開の別のサイトのリーフノード部分の間でブリッジドメインを拡張することはサポート されていません(これらのリーフノードがローカルまたはリモート)、この制限を強調表 示するために障害が APIC に生成されます。これは、Multi-Site Orchestrator (MSO) でス トレッチ ブリッジドメインを構成するときに、BUM フラッディングが有効または無効で あることとは無関係です。ただし、ブリッジドメインは、同じサイト(APIC ドメイン) に属するリモート リーフ ノードとローカル リーフ ノード間で常に拡張できます (BUM フラッディングを有効または無効にします)。
- リモート リーフ スイッチ ロケーションおよび主要データセンター全体でのスパニング ツ リー プロトコル
- APIC は、リモート リーフスイッチに直接接続されます。
- vPC ドメインでの、リモート リーフスイッチ上の孤立ポート チャネルまたは物理ポート (この制限は、リリース 3.1 以降に適用します)。
- コンシューマ、プロバイダ、およびサービス ノードがすべてリモート リーフスイッチに 接続されていて、vPCモードである場合、サービスノード統合の有無に関わらず、リモー ト ロケーション内でのローカル トラフィック転送のみサポートされます。
- スパイン スイッチから IPN にアドバタイズされる /32 ループバックは、リモート リーフ スイッチに向けて抑制/集約してはなりません。/32 ループバックは、リモート リーフス イッチにアドバタイズする必要があります。

### リリース **5.0(1)** の変更点

Cisco APIC リリース 5.0(1) 以降では、リモート リーフスイッチに次の変更が適用されていま す。

- 直接トラフィック転送機能はデフォルトでイネーブルになっており、ディセーブルにでき ません。
- リモート リーフ スイッチの直接トラフィック転送を使用しない設定はサポートされなく なりました。リモート リーフ スイッチがあり、Cisco リリース 5.0(1) にアップグレードす る場合は、「Direct Traffic Forwardingについて」の項に記載されている情報を確認し、そ の項の手順を使用して直接トラフィック転送をイネーブルにします。APIC

### リリース **5.2(3)** での変更点

Cisco APIC リリース 5.2(3) 以降では、リモート リーフスイッチに次の変更が適用されていま す。

• リモート リーフ スイッチとアップストリーム ルータ間のピアへの IPN アンダーレイ プロ トコルは、OSPF または BGP のいずれかです。以前のリリースでは、OSPF アンダーレイ のみがサポートされています。

## **WAN** ルータとリモート リーフ スイッチ設定の注意事項

リモート リーフが検出され APIC 管理に組み込まれる前に、WAN ルータとリモート リーフ ス イッチを設定する必要があります。

次の要件に従い、ファブリック スパイン スイッチの外部インターフェイスとリモート リーフ スイッチ ポートに接続する WAN ルータを接続します。

### **WAN** ルータ

- エリアID、タイプ、コストなど、同じ詳細を有するインターフェイスでOSPFを有効にし ます。
- メインファブリックの各APICのIPアドレスにつながるインターフェイスでDHCPリレー を設定します。

• スパイン スイッチで VLAN 5 インターフェイスに接続する WAN ルータのインターフェイ スは、通常のマルチポッドネットワークに接続するインターフェイス以外に、異なるVRF に存在する必要があります。

リモート リーフ スイッチ

- ファブリック ポートの 1 つから直接接続して、アップストリーム ルータにリモート リー フ スイッチを接続します。アップストリーム ルータへの次の接続がサポートされていま す。
	- 40 Gbps 以上の接続
	- QSFP-SFP アダプタでは、1/10 G SFP がサポートされています

WAN の帯域幅は、リリースによって異なります。

- 4.2(4) 以前のリリースでは、WAN の帯域幅は最小で 100 Mbps、サポートされている 最大遅延は 300 ミリ秒です。
- 4.2(4) 以降のリリースでは、WAN の帯域幅は最小で 10 Mbps、サポートされている最 大遅延は 300 ミリ秒です。
- 上記が推奨されますが、vPC とリモート リーフ スイッチのペアを接続する必要はありま せん。vPCの両端にあるスイッチは、同じリモートデータセンタのリモートリーフスイッ チである必要があります。
- 一意の IP アドレスを持つ VLAN 4 でレイヤ 3 サブインターフェイスとしてノース バウン ド インターフェイスを設定します。

リモートのリーフスイッチからルータに1個以上のインターフェイスを接続する場合、一 意の IP アドレスで各インターフェイスを設定します。

- インターフェイスで OSPF をイネーブルにしますが、OSPF エリア タイプをスタブ エリア として設定しないでください。
- リモート リーフ スイッチ内の TEP プール サブネットの IP アドレスは、ポッド TEP サブ ネットプールと重複しないようにする必要があります。使用されるサブネットは/24以下 である必要があります。
- マルチポッドがサポートされますが、リモート リーフ機能は必要ありません。
- 単一ポッド ファブリックのポッドをリモート リーフ スイッチに接続するとき、スパイン スイッチから WAN ルータへ 、リモート リーフ スイッチから WAN ルータへ L3Out を設 定し、これは両方ともスイッチ インターフェイスで VLAN-4 を使用します。
- マルチポッド ファブリックのポッドをリモート リーフ スイッチに接続するとき、スパイ ン スイッチから WAN ルータへ 、リモート リーフ スイッチから WAN ルータへ L3Out を 設定し、これは両方ともスイッチ インターフェイスで VLAN-4 を使用します。また、 VLAN-5 を使用してマルチポッド内部 L3Out を設定し、リモート リーフ スイッチを宛先 としてポッドを通過するトラフィックをサポートします。VLAN 4 および VLAN 5 を使用

する限り、通常のマルチポッドおよびマルチポッド内部接続は、同じ物理インターフェイ スで設定できます。

- マルチポッド内部L3Outを設定している場合、通常のマルチポッドL3Outとして同じルー タ ID を使用しますが、ルータ ID の **[**ループバック アドレスとしてルータ **ID** を使用する**]** オプションを選択解除して、異なるループバックIPアドレスを設定します。これでECMP が機能します。
- 6.0(1) リリース以降、リモート リーフ スイッチは、サブネット マスクが最大 /28 のリモー トプールをサポートします。以前のリリースでは、リモートリーフスイッチは、サブネッ ト マスクが最大 /24 のリモート プールをサポートしていました。リモート プールを削除 できるのは、使用を停止し、そのプールを使用しているすべてのノードを含むファブリッ クから削除した後でのみです。

/28 リモート TEP プールは、2 つの vPC ペアを持つ最大 4 つのリモート リーフ スイッチを サポートします。RMA の目的では、2 つの IP アドレスを未使用のままにしておくことを お勧めします。これらの 2 つの IP アドレスは、1 つのスイッチの RMA を行うのに十分で す。次の表は、リモート リーフ スイッチがこれらの IP アドレスをどのように使用するか を示しています。

## $\mathscr{P}$

2 つの IP アドレスが内部ファブリックの使用に使用されま す。 (注)

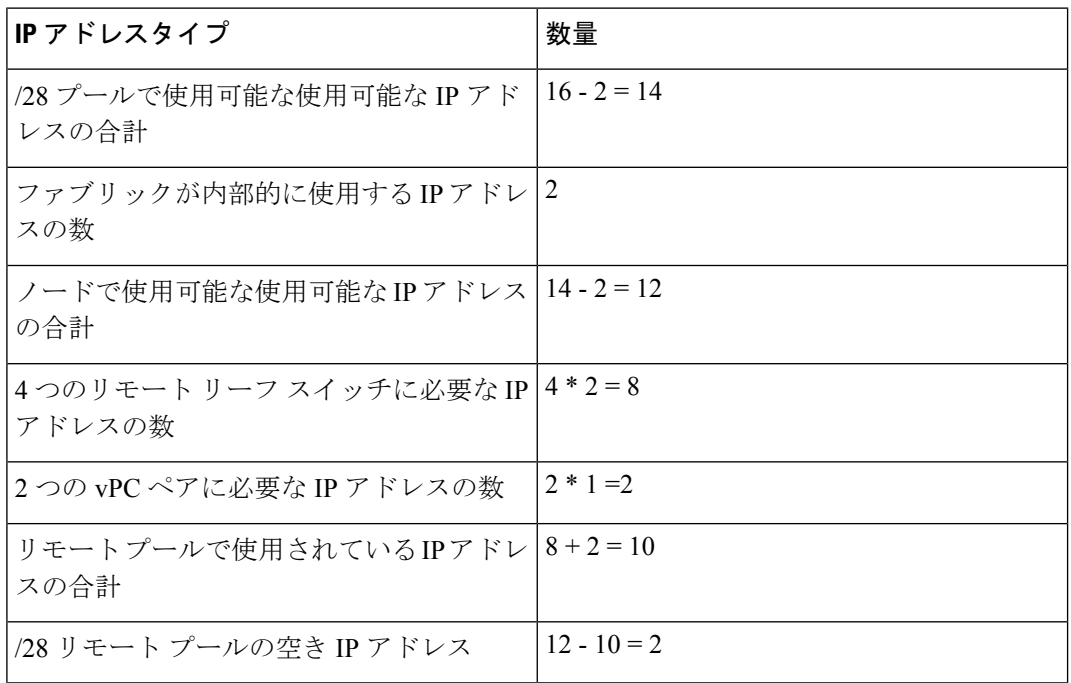

リモート リーフ スイッチを廃止すると、2 つの IP アドレスが解放されますが、24 時間が 経過した後にのみ再利用できます。

# **GUI** を使用してリモート リーフ スイッチのポッドとファ ブリック メンバーシップを設定する

IPNルータとリモートスイッチを検出して接続するために、Cisco APICを設定して有効にする ことができます。ウィザードを使用するか、またはウィザードを使用せずに APIC GUI を使用 する方法があります。

## ウィザードを使用してリモートリーフスイッチのポッドとファブリッ ク メンバーシップを設定する

IPN ルータとリモート スイッチを検出して接続するために、 Cisco APIC を設定して有効にす ることができます。このトピックで説明するようにウィザードを使用して、または APIC GUI を使用する代替の方法で行えます。「GUIを使用してリモートリーフスイッチのポッドとファ ブリック メンバーシップを設定する (ウィザードは使用しない) (24 ページ)」を参照してく ださい。

### 始める前に

• IPNとWANルータとリモートのリーフスイッチがアクティブで設定されています。WAN ルータとリモート リーフ スイッチ設定の注意事項 (14 ページ)を参照してください。

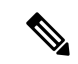

- ウィザードを起動する前に、物理ポッドとIPN間の接続を設 定することを推奨します。ポッド間接続の設定については、 IPN [接続のためのポッドの準備](cisco-apic-layer-3-networking-configuration-guide-60x_chapter13.pdf#nameddest=unique_110)を参照してください。 (注)
	- リモート リーフ スイッチ ペアは、vPC で接続されています。
	- リモート リーフ スイッチは、14.1.x 以降 (aci-n9000-dk9.14.1.x.x.bin) のスイッチ イメージ を実行しています。
	- リモート リーフ スイッチを追加する予定のポッドが作成され、設定されています。
	- ポッドをリモート リーフ スイッチに接続するために使用するスパイン スイッチは IPN ルータに接続されています。
- ステップ **1** メニュー バーで、**Fabric** > **Inventory** をクリックします。
- ステップ **2** [ナビゲーション(Navigation)]ペインで、[クイックスタート(**QuickStart**)を展開し、[リモートリー フの追加(**Add Remote Leaf**)] をクリックします。
- ステップ **3** ワーク ペインの [リモート リーフ(**Remote Leaf**)] ペインで、[リモート リーフの追加(**Add Remote Leaf**)] をクリックします。

[リモート リーフの追加(Add Remote Leaf)] ウィザードが表示されます。

まだポッド間接続を設定していない場合は、[ポッド間接続の設定(**Configure Interpod Connectivity**)] 画面が表示され、他のウィザード手順の順序はこの手順で説明されている順序とは異なります。この状 況では、IP 接続、ルーティング プロトコル、および外部 TEP アドレスを設定します。ACI を別の場所に 拡張する前に、ポッド間接続が前提条件となります。

ポッド間接続の設定については、IPN [接続のためのポッドの準備を](cisco-apic-layer-3-networking-configuration-guide-60x_chapter13.pdf#nameddest=unique_110)参照してください。

ステップ **4** [リモートリーフの追加(Add Remote Leaf)] ウィザードで、[概要(Overview)] ページの情報を確認し ます。

> このパネルには、ファブリック内のポッドにリモートリーフスイッチを追加するために必要な手順に関 する高度な情報が表示されます。[概要(**Overview**)] パネルに表示される情報、および後続のページで 設定する領域は、既存の設定によって異なります。

• シングルポッドまたはマルチポッドの設定に新しいリモートリーフスイッチを追加する場合は、通 常、[概要(**Overview**)] パネルに次の項目が表示され、これらの後続のページでこれらの領域を設 定します。

• 外部 **TEP**

- ポッドの選択
- ルーティング プロトコル
- リモート リーフ

また、新しいリモートリーフスイッチを追加するため、ダイレクトトラフィック転送機能が自動的 に設定されます。

• すでにリモート リーフ スイッチが設定されており、リモート リーフ ウィザードを使用してこれら の既存のリモート リーフ スイッチを設定しているが、既存のリモート リーフ スイッチがリリース 4.1(2) より前のソフトウェア リリースからアップグレードされている場合、それらのリモート リー フ スイッチは直接トラフィック転送機能を設定しないでください。この場合、[リモート リーフ直 接コミュニケーションは有効化されていません (Remote Leaf Direct Communication is not enabled) 1 で始まる [概要(Overview)] ページの上部に警告が表示されます。

この状況でウィザードを使用してリモート リーフ スイッチを追加する場合、2 つのオプションがあ ります。

- これらの既存のリモートリーフスイッチでの直接トラフィック転送機能を有効にします。これ は、この状況で推奨される一連のアクションです。最初に、リモートリーフスイッチのアップ グレードおよび直接トラフィック転送の有効化(30ページ)に記載されている手順に従って、 スイッチの直接トラフィック転送機能を手動でイネーブルにする必要があります。これらの手 順を使用して直接トラフィック転送機能を手動で有効にしたら、このリモートリーフスイッチ ウィザードに戻り、ウィザードのプロセスに従って、ファブリック内のポッドにリモート リー フ スイッチを追加します。
- 直接トラフィック転送機能をイネーブルにせずに、リモートリーフスイッチを追加します。こ れは許容可能なオプションですが、推奨されません。直接トラフィック転送機能を有効にせず

にリモートリーフスイッチを追加するには、リモートトラフィック転送機能を手動で有効にせ ずにリモート リーフ スイッチ ウィザードの設定を続行します。

- ステップ5 「概要 (Overview) 1パネルの情報を確認したら、ページの右下隅にある [開始 (Get Started) ] をクリック します。
	- 新しいリモート リーフ スイッチを追加すると、リリース 4.1(2) 以降が実行され、直接トラフィック 転送機能が自動的に設定され、[外部**TEP**(**ExternalTEP**)]ページが表示されます。ステップ6(19 ページ)に進みます。
	- 直接トラフィック転送機能をイネーブルにせずにリモートリーフスイッチを追加する場合、または スイッチをリリース 4.1(2) にアップグレードし、リモート リーフ スイッチのアップグレードおよび 直接トラフィック転送の有効化 (30 ページ) の指示に従ってスイッチで直接トラフィック転送機 能を手動でイネーブルにした場合は、ポッド選択 ページが表示されます。ステップ7 (20ページ) に進みます。
- ステップ **6** 外部 **TEP** ページで、必要なパラメータを設定します。

外部TEPアドレスは、リモートロケーションと通信するために物理ポッドで使用されます。このページ では、異なるロケーションを接続するネットワーク全体でルーティング可能なサブネットを設定します。 外部 TEP プールは、他の内部 TEP プール、リモート リーフ TEP プール、または他のポッドからの外部 TEP プールと重複できません。ウィザードは、外部 TEP プールからポッド固有の TEP アドレスおよびス パイン ルータ ID のアドレスを自動的に割り当てます。必要に応じて、提案されたアドレスを変更でき ます。

a) **[**デフォルトを使用(**Use Defaults**)**]** チェックボックスをオンのままにするか、必要に応じてオフに します。

オンにすると、ウィザードは自動的にデータ プレーンおよびユニキャスト TEP アドレスを割り当て ます。[デフォルトを使用(**Use Defaults**)] ボックスがオンの場合、これらのフィールドは表示され ません。必要に応じて、提案されたアドレスを表示または変更するには、[デフォルトを使用(**Use Defaults**)] ボックスをオフにします。

b) [外部 **TEP** プール(**External TEP Pool**)] フィールドに、物理ポッドの外部 TEP を入力します。

外部 TEP プールは内部 TEP プールと重ならないようにする必要があります。

c) [ユニキャスト **TEP IP**(**Unicast TEP IP**)] フィールドで、必要に応じてこのフィールドに自動的に 入力される値を変更します。

このアドレスは、外部 TEP プールからCisco APICによって自動的に割り当てられ、リモート リーフ スイッチからそのポッドのローカル リーフ スイッチにトラフィックを送信するために使用されま す。

Cisco APIC によって、外部 TEP プール アドレスを入力するときにユニキャスト TEP IP アドレスが 自動的に設定されます。

- d) マルチポッド構成の場合は、ポッドごとにこれらの手順を繰り返します。
- e) このページに必要な情報をすべて入力したら、ページの右下隅にある [次(**Next**)] ボタンをクリッ クします。

[ポッド選択(**Pod Selection**)] ページが表示されます。

ステップ **7** [ポッド選択(**Pod Selection**)] ページで、必要なパラメータを設定します。

リモート リーフ スイッチは、Cisco ACI ファブリック内のいずれかのポッドに論理的に接続します。こ のページで、リモート リーフ スイッチが関連付けられるポッドのポッド ID を選択します。リモート リーフスイッチにIPアドレスを割り当てるには、リモートリーフTEPプールが必要です。既存のリモー トリーフTEPプールを選択するか、リモートリーフTEPプールを入力して新しいプールを作成します。 リモート リーフ TEP プールは、既存の TEP プールとは異なる必要があります。複数のリモート リーフ ペアを同じリモート TEP プールに含めることができます。

- a) [ポッド **ID**(**Pod ID**)] フィールドで、リモート リーフ スイッチが関連付けられるポッドのポッド ID を選択します。
- b) [リモート リーフ **TEP** プール(**Remote Leaf TEP Pool**)] フィールドで、既存のリモート リーフ TEP プールを選択するか、リモート リーフ TEP プールを入力して、リモート リーフ スイッチに IP アド レスを割り当てます。

[リモート リーフ TEP プール(Remote Leaf TEP Pool)] フィールドの下にある [既存の TEP プールの 表示 (View existing TEP Pools) 1リンクをクリックして、既存の TEP プール (内部 TEP プール、リ モート リーフ TEP プール、および外部 TEP プール)を表示します。この情報を使用して、プールの 重複または重複を回避します。

c) このページに必要な情報をすべて入力したら、ページの右下隅にある [次(**Next**)] ボタンをクリッ クします。

[ルーティング プロトコル(**Routing Protocol**)] ページが表示されます。

- ステップ **8** [ルーティング プロトコル(RoutingProtocol)] ページで、リモート リーフ スイッチとアップストリーム ルータ間でピアリングするアンダーレイ プロトコルに必要なパラメータを選択して設定します。次のサ ブステップに従います。
	- a) [L3 Outside 設定 (L3 Outside Configuration) ] セクションの [L3 Outside] フィールドで、リモート リー フ スイッチとアップストリーム ルータ間の接続を表す既存の L3Out を作成または選択します。複数 のリモート リーフ ペアは、アップストリーム接続を表すために同じ L3 Outside を使用できます。

リモート リーフ スイッチの設定では、マルチポッド設定で使用される L3Out とは異なる L3Out を使 用または作成することを推奨します。

b) Cisco APICリリース5.2(3)以降のリリースでは、**[**アンダーレイ(**Underlay**)**]**コントロールを**[OSPF]** または **[BGP]** に設定します。

Cisco APIC リリース 5.2(3) よりも前のリリースでは、OSPF が唯一サポートされているアンダーレイ プロトコルであるため、選択する必要はありません。

- OSPF と BGP の両方が Multi-Pod、Multi-Site、または リモート リーフのアンダーレイで使 用されている場合、 IPN ルータの OSPF から router-id を BGP に再配布しないでください。 そうすると、ルーティング ループが生じ、スパイン スイッチと IPN ルータの間の OSPF と BGP セッションを停止してしまいます。 (注)
- c) 適切な次の構成手順を選択します。
- OSPF アンダーレイの場合は、ステップ ステップ 9 (21 ページ) で OSPF パラメータを構成し、ス テップ ステップ 10 (22 ページ) をスキップします。
- BGP アンダーレイの場合は、ステップ ステップ 9 (21 ページ) をスキップし、ステップ ステッ プ 10 (22 ページ) の BGP パラメータを設定します。
- ステップ **9** (OSPFアンダーレイの場合のみ)OSPFアンダーレイを設定するには、[ルーティングプロトコル(**Routing Protocol**)] ページで次の手順を実行します。

このページで、OSPF エリア ID、エリア タイプ、および OSPF インターフェイス ポリシーを設定しま す。OSPF インターフェイス ポリシーには、OSPF ネットワーク タイプ、インターフェイス コスト、タ イマーなどの OSPF 固有の設定が含まれています。[デフォルトの使用(**Use Defaults**)] チェックボック スをオフにして、OSFP 認証キーと OSPF エリア コストを設定します。

a) **[OSPF]** セクションで、**[**デフォルトの使用(**Use Defaults**)**]** チェックボックスをオンのままにする か、必要に応じてオフにします。

チェックボックスはデフォルトでオンになります。チェックをオフにすると、エリア コストや認証 設定などのオプション フィールドが表示されます。

b) 必要に応じて、IPN から設定情報を収集します。

たとえば、IPN から次のコマンドを入力して、特定の設定情報を収集できます。

```
IPN# show running-config interface ethernet slot/chassis-number
次に例を示します。
IPN# show running-config interface ethernet 1/5.11
```
... ip router ospf infra area 0.0.0.59 ...

c) [Area ID] フィールドに OSPF エリア ID を入力します。

前のステップの出力に示されているOSPFエリア59の情報を見ると、[Area ID(エリアID)]フィール ドに別のエリアに(たとえば、0)を入力し、別の L3Out を設定できます。リモート リーフ スイッ チに別のエリアを使用している場合は、別の L3Out を作成する必要があります。同じ OSPF エリア ID を使用している場合でも、別の L3Out を作成できます。

d) [エリア タイプ(**Area Type**)] フィールドで、OSPF エリア タイプを選択します。

次の OSPF タイプのいずれかを選択できます。

- [**NSSA** エリア(**NSSA area**)]
- [通常エリア(**Regular area**)]
- [エリア タイプ(Area Type)] フィールドのオプションとして [スタブ エリア(Stub area)] が表示される場合があります。ただし、スタブ エリアは IPN にルートをアドバタイズしな いため、スタブ エリアはインフラ L3Out でサポートされません。 (注)

[通常エリア(**Regular area**)] がデフォルトです。

e) [インターフェイス ポリシー(**Interface Policy**)] フィールドで、OSPF インターフェイス ポリシーを 入力または選択します。

既存のポリシーを選択するか、[**OSPF** インターフェイス ポリシーの作成(**Create OSPF Interface Policy**)] ダイアログ ボックスを使用して新しいポリシーを作成できます。OSPF インターフェイス ポリシーには、OSPF ネットワーク タイプ、インターフェイス コスト、タイマーなどの OSPF 固有 の設定が含まれています。

f) このページに必要な情報をすべて入力したら、ページの右下隅にある[次へ(**Next**)]ボタンをクリッ クします。

[リモート リーフ(**Remote Leafs**)] ページが表示されます。

- ステップ **10** (BGP アンダーレイの場合のみ) 次の BGP フィールドが **[**ルーティング プロトコル**]** ページに表示される 場合は、次のサブステップに従います。それ以外の場合は、**[**次へ**]** をクリックして続行します。
	- a) **[BGP]**セクションで、**[**デフォルトの使用(**UseDefaults**)**]**チェックボックスをオンのままにするか、 必要に応じてオフにします。

チェックボックスはデフォルトでオンになります。チェックを外すと、ピアリング タイプ、ピア パ スワード、ルート リフレクタ ノードなどのオプション フィールドが表示されます。

- b) [スパイン**ID**(**Spine ID**)]、[インターフェイス(**Interface**)]、および[**IPv4**アドレス(**IPv4Address**)] フィールドでは値は設定不可であることに注意してください。
- c) [ピア アドレス(**Peer Address**) フィールドで、BGP ネイバーの IP アドレスを入力します。
- d) [リモート**AS**(**RemoteAS**)フィールドで、BGPネイバーの自動システム(AS)番号を入力します。
- e) このページに必要な情報をすべて入力したら、ページの右下隅にある[次へ(**Next**)]ボタンをクリッ クします。
	- [リモート リーフ(**Remote Leafs**)] ページが表示されます。
- ステップ **11** [リモート リーフ(**Remote Leafs**)] ページで、必要なパラメータを設定します。

インターポッドネットワーク (IPN) は、Cisco ACI ロケーションを接続して、エンドツーエンドのネッ トワーク接続を提供します。これを実現するには、リモートリーフスイッチにアップストリームルータ への IP 接続が必要です。リモート リーフ スイッチごとに、アップストリーム ルータおよび残りの Cisco ACIファブリックとのコントロールプレーン通信を確立するために使用されるルータIDを入力します。 また、各リモート リーフ スイッチの少なくとも 1 つのインターフェイスの IP 設定を指定します。複数 のインターフェイスがサポートされます。

- a) [シリアル(**Serial**)] フィールドに、リモート リーフ スイッチのシリアル番号を入力するか、ド ロップダウン メニューから検出されたリモート リーフ スイッチを選択します。
- b) [ノード **ID**(**Node ID**)] フィールドで、ノード ID をリモート リーフ スイッチに割り当てます。
- c) [名前(**Name**)] フィールドで、リモート リーフ スイッチに名前を割り当てます。
- d) [ルータ **ID**(**Router ID**)] フィールドに、アップストリーム ルータおよびその他の Cisco ACI ファ ブリックとのコントロール プレーン通信を確立するために使用されるルータ ID を入力します。
- e) [ループバックアドレス(**LoopbackAddress**)]フィールドに、必要に応じてIPNルータループバッ ク IP アドレスを入力します。

ルータ ID アドレスを使用する場合は、このフィールドを空白のままにします。

f) [インターフェイス(Interfaces)] セクションの [インターフェイス(Interface)] フィールドに、こ のリモート リーフ スイッチのインターフェイス情報を入力します。

- g) [インターフェイス(Interfaces)] セクションの [IPv4 アドレス(IPv4 Address)] フィールドに、イ ンターフェイスの IPv4 IP アドレスを入力します。
- h) **[**インターフェイス**]** セクションの **[MTU]** フィールドで、外部ネットワークの最大送信単位の値を 割り当てます。

範囲は 1500 ~ 9216 です。

- i) BGP アンダーレイを選択した場合は、BGP ネイバーの IP アドレスを **[**ピア アドレス**]** フィールド に入力し、BGP ネイバーの自律システム(AS)番号を **[**リモート **AS]** フィールドに入力します。
- j) 必要に応じて、追加のインターフェイスに関する情報を入力します。

[インターフェイス(Interfaces)] ボックス内の [+] をクリックして、複数のインターフェイスの情 報を入力します。

k) このリモート リーフ スイッチに必要な情報をすべて入力したら、必要に応じて追加のリモート リーフ スイッチの情報を入力します。

[インターフェイス (Interfaces) ] ボックスの右側にある [+] をクリックして、複数のリモート リー フ スイッチの情報を入力します。

l) このページに必要な情報をすべて入力したら、ページの右下隅にある [次へ(**Next**)] ボタンをク リックします。

[確認(Confirmation) 1ページが表示されます。

ステップ **12** [確認(Confirmation)] ページで、ウィザードが作成するポリシーのリストを確認し、必要に応じて任意 のポリシーの名前を変更し、ページの右下隅にある [完了 (Finish) ] をクリックします。

[リモート リーフ サマリ(**Remote Leaf Summary**)] ページが表示されます。

ステップ **13** [リモート リーフ サマリ(**Remote Leaf Summary**)] ページで、適切なボタンをクリックします。

• JSON ファイル内の設定の API を表示するには、[**JSON** の表示(**View JSON**)] をクリックします。 API をコピーして、後で使用するために保存できます。

• このページの情報に問題がなく、JSON ファイルを表示しない場合は、[**OK**] をクリックします。

ステップ **14** [ナビゲーション(Navigation)] ペインで、[ファブリック メンバーシップ(**Fabric Membership**)] をク リックし、[ノード保留レジストレーション(**NodesPending Registration**)]タブをクリックして、リモー ト リーフ スイッチ設定のステータスを表示します。

> 追加したリモート リーフ スイッチの [ステータス (Status) ] カラムに [検出なし (Undiscovered) ] と表 示されます。

ステップ **15** IPN を使用してスパイン スイッチにログインし、次のコマンドを入力します。

switch# **show nattable**

次のような出力が表示されます。

––––––– NAT TABLE ––––––––-- Private Ip Routeable Ip 10.0.0.1 192.0.2.100

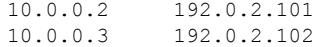

ステップ **16** リモートリーフスイッチを接続するIPNサブインターフェイスで、各インターフェイスのDHCPリレー を設定します。

次に例を示します。

switch# **configure terminal** switch(config)# **interface ethernet 1/5.11** switch(config-subif)# **ip dhcp relay address 192.0.2.100** switch(config-subif)# **ip dhcp relay address 192.0.2.101** switch(config-subif)# **ip dhcp relay address 192.0.2.102** switch(config-subif)# **exit** switch(config)# **interface ethernet 1/7.11** switch(config-subif)# **ip dhcp relay address 192.0.2.100** switch(config-subif)# **ip dhcp relay address 192.0.2.101** switch(config-subif)# **ip dhcp relay address 192.0.2.102** switch(config-subif)# **exit** switch(config)# exit switch#

ステップ **17** [ナビゲーション(Navigation)] ペインで、[ファブリック メンバーシップ(**Fabric Membership**)] をク リックし、[登録済みのノード(**Registered Nodes**)] タブをクリックして、リモート リーフ スイッチ設 定のステータスを表示します。

> しばらくすると、追加したリモートリーフスイッチの [ステータス(Status)] カラムに [アクティブ (Active)] と表示されます。

## **GUI**を使用してリモートリーフスイッチのポッドとファブリックメン バーシップを設定する **(**ウィザードは使用しない**)**

**[**リモート リーフの追加(**Add Remote Leaf**)**]** ウィザード(ウィザードを使用してリモート リーフ スイッチのポッドとファブリック メンバーシップを設定する (17 ページ) を参照) を使用してリモート リーフ スイッチを設定することをお勧めしますが、代わりにこの GUI 手 順を使用することもできます。

始める前に

- ルータ (IPN と WAN) とリモートのリーフ スイッチはアクティブで設定されています。 WAN ルータとリモート リーフ スイッチ設定の注意事項 (14ページ)を参照してくださ い。
- リモート リーフ スイッチは、13.1.x 以降 (aci n9000 dk9.13.1.x.x.bin) のスイッチ イメージ を実行しています。
- リモート リーフ スイッチを追加する予定のポッドが作成され、設定されています。
- ポッドをリモート リーフ スイッチに接続するために使用するスパイン スイッチは IPN ルータに接続されています。

ステップ **1** 次の手順で、リモート リーフ スイッチの TEP プールを設定します:

- a) メニュー バーで、**[**ファブリック(**Fabric**)**]** > **[**インベントリ(**Inventory**)**]** をクリックします。
- b) [ナビゲーション(Navigation)]ウィンドウで、**[**ポッドファブリックセットアップポリシー**(PodFabric Setup Policy)]** をクリックします。
- c) **Fabric Setup Policy** パネルで、リモート リーフ スイッチのペアを追加するポッドをダブルクリック します。
- d) **[**リモート プール(**Remote Pools**)**]** テーブルで **[+]** をクリックします。
- e) リモート TEP プールのリモート ID とサブネットを入力し、**Submit** をクリックします。
- f) **Fabric Setup Policy** パネルで、**Submit** をクリックします。
- ステップ **2** 次の手順で、IPN ルータに接続されているスパイン スイッチの L3Out を設定します:
	- a) メニュー バーで **[**テナント(**Tenants**)**]** > **[**インフラ(**infra**)**]** をクリックします。
	- b) [ナビゲーション(Navigation)] ペインで [ネットワーキング(Networking)] を展開し、[L3Outs] を 右クリックして [L3Out の作成(Create L3Out)] を選択します。
	- c) **Name** フィールドに、L3Out の名前を入力します。
	- d) [**VRF**] ドロップダウン リストから [**overlay-1**] を選択します。
	- e) [**L3** ドメイン(**L3 Domain**)] ドロップダウン リストで、先ほど作成した、外部ルーテッド ドメイン を選択します。
	- f) [制御の使用(**Use for control**)] で、[リモート リーフ(**Remote Leaf**)] を選択します。
	- g) IPN アンダーレイ プロトコルとして BGP を使用するには、[**OSPF**] チェックボックスをオフにしま す。

Cisco APIC リリース 5.2(3) 以降、IPN アンダーレイ プロトコルは OSPF または BGP になることが可 能です。

h) OSPF が IPN アンダーレイ プロトコルとして使用されるようにするには、OSPF がデフォルトで選択 されている OSPF エリアで、リモート リーフ スイッチを追加するポッドがマルチポッド ファブリッ クの一部である場合に、[マルチポッドのリモートリーフの有効化 (Enable Multi Leaf with Multipod) 1 の横にあるチェックボックスをオンにします。

このオプションは、マルチポッドのための VLAN-5 を使用する第2の OSPF インスタンスを有効にし ます。これにより、リモート リーフ スイッチのルートが、スイッチが所属しているポッド内にのみ アドバタイズされるようにします。

- i) [次へ(**Next**)] をクリックして [ノードとインターフェイス(**Nodes and Interfaces**)] ウィンドウに 移動します。
- ステップ **3** 次の手順に従って、L3Out で使用されるスパインとインターフェイスの詳細を設定します:
	- a) デフォルトの命名規則を使用するかどうかを決定します。

[デフォルトの使用(**Use Defaults**)] フィールドで、デフォルトのノード プロファイル名およびイン ターフェイス プロファイル名を使用する場合は、チェックをオンにします。

• デフォルトのノード プロファイル名は [*L3Out-name* \_nodeProfile] です。ここで、 [*L3Out-name*] は [識別(Identity)] ページの [名前(Name)] フィールドに入力した名前です。

- デフォルトのインターフェイス プロファイル名は *L3Out-name* \_interfaceProfile です。 ここで、*L3Out-name*は、[識別 (Identity) ]ページの[名前 (Name) ]フィールドに入力した名前 です。
- b) 次の詳細を入力します。
	- ノード **ID** IPN ルータに接続されているスパイン スイッチの ID。
	- ルータ **ID** IPN ルータの IP アドレス
	- 外部制御ピアリング—リモートリーフスイッチを追加するポッドがシングルポッドファブリッ クの場合には無効にします。
- c) [ノードとインターフェイス(Nodes and Interfaces)] ウィンドウに追加の必要な情報を入力します。
- d) [ノードとインターフェイス(Nodes and Interfaces)] ウィンドウで残りの追加の情報を入力したら、 [次(Next)] をクリックします。

[プロトコル(**Protocols**)] ウィンドウが表示されます。

- ステップ **4** [L3Out の作成(Create L3Out)] ウィザードの [プロトコル(Protocols)] ウィンドウに必要な情報を入力 します。
	- a) IPN アンダーレイ プロトコルとして BGP を選択した場合は、BGP ピアの [ピア アドレス(Peer Address) 」と [リモート AS (Remote AS) ] を入力します。
	- b) IPN アンダーレイ プロトコルとして OSPF を選択した場合は、[ポリシー(Policy)] フィールドで OSPF ポリシーを選択します。
	- c) **[**次へ(**Next**)**]** をクリックします。

[外部 **EPG**(**External EPG**)] ウィンドウが表示されます。

- ステップ **5** [L3Out の作成(Create L3Out)] ウィザードの [外部 EPG(External EPG)] ウィンドウに必要な情報を入 力し、[完了(Finish)] をクリックして [L3Out の作成(Create L3Out)] ウィザードで必要な設定を完了 します。
- ステップ **6 [**テナント(**Tenants**)**]** > **[**インフラ(**infra**)**]** > **[**ネットワーキング(**Networking**)**]** > **[L3Outs]** > **[***L3Out\_name***]** > **[**論理ノード プロファイル(**Logical Node Profiles**)**]** > **[bLeaf]** > **[**論理インターフェイス プロファイル(**Logical Interface Profiles**)**]** > **[portIf]** > **[OSPF** インターフェイス プロファイル(**OSPF Interface Profile**)**]**に移動します。
- ステップ1 インターフェイス プロファイルの名前を入力します。
- ステップ **8** [関連付けされたOSPFインターフェイスポリシーの名前(Associated OSPFInterfacePolicy Name)]フィー ルドで、以前に作成したポリシーを選択するか、[OSPF インターフェイス ポリシーの作成(Create OSPF Interface Policy)] をクリックします。
- ステップ **9 OSPF Profile** で、**OSPF Policy** をクリックし、前に作成したポリシーを選択します。または、**Create** a) **OSPF Interface Policy** をクリックします。
	- b) **Next** をクリックします。
	- c) **[**ルーテッド サブインターフェイス(**Routed Sub-Interface**)**]** をクリックし、**[**ルーテッド サブイン ターフェイス(**Routed Sub-Interface**)**]** テーブルの **[+]** をクリックして、以下の詳細を入力します:

• Node — インターフェイスが所在するスパイン スイッチです。

- Path IPN ルータに接続されたインターフェイス
- Encap VLAN の場合には **4** を入力します。
- d) **OK** をクリックし、**Next** をクリックします。
- e) **External EPG Networks** テーブルの [+] をクリックします。
- f) 外部ネットワークの名前を入力し、 **OK** をクリックします。
- g) **Finish** をクリックします。

ステップ **10** リモート リーフ スイッチのファブリック メンバーシップ設定を完了するには、次の手順を実行します:

a) **[**ファブリック(**Fabric**)**]** > **[**インベントリ(**Inventory**)**]** > **[**ファブリック メンバーシップ(**Fabric Membership**)**]** に移動します。

この時点で、新しいリモート リーフ スイッチが、ファブリックに登録されているスイッチのリスト に表示されるようになります。ただし、次の手順で説明する方法でノード アイデンティティ ポリ シーを設定するまでは、これらはリモート リーフ スイッチとは認識されません。

- b) それぞれのリモート リーフ スイッチについてに、リストのノードをダブルクリックし、次の詳細情 報を設定し、**Update** をクリックします:
	- Node ID リモート リーフ スイッチの ID
	- RL TEP Pool 以前に設定した、リモート リーフ TEP プールの識別子
	- Node Name リモート リーフ スイッチの名前

リモートリーフスイッチごとにノードアイデンティティポリシーを設定すると、**FabricMembership** テーブルに、remote leaf ロールを持つものとしてリストされます。

- ステップ **11** 次の手順で、リモート リーフ ロケーションの L3Out を設定します:
	- a) **[**テナント(**Tenants**)**]** > **[**インフラ(**infra**)**]** > **[**ネットワーキング(**Networking**)**]** に移動します。
	- b) [L3Outs] を右クリックして、[L3Out の作成(Create L3Out)] を選択します。
	- c) L3Out の名前を入力します。
	- d) **OSPF**チェックボックスをオンにしてOSPFを有効にし、IPNおよびWANルータと同じ方法でOSPF の詳細を設定します。
		- リリース 4.1(2) 以降を実行している新しいリモート リーフ スイッチを導入し、それらのリ モート リーフ スイッチで直接トラフィック転送を有効にする場合は、[マルチポッドのリ モート リーフを有効化(Enable Remote Leaf with Multipod)] チェックボックスをオンにし ないでください。このオプションは、マルチポッドに VLAN-5 を使用する OSPF インスタ ンスを有効にしますが、このケースでは必要ありません。詳細については、「ダイレクト トラフィック フォワーディングについて (29 ページ)」を参照してください。 (注)
	- e) **overlay-1** VRF を選択します。
- ステップ **12** 次の手順で、ノードと、リモート リーフ スイッチから WAN ルータに向かうインターフェイスを設定し ます:
	- a) [L3Out の作成 (Create L3Out) ] ウィザードの [ノードとインターフェイス (Nodes and Interfaces)] ウィンドウで、次の詳細を入力します。
- Node ID WAN ルータに接続されているリモート リーフの ID
- Router ID— WAN ルータの IP アドレス
- External Control Peering リモート リーフ スイッチがマルチポッド ファブリック内のポッドに 追加される場合にのみ、有効にしてください
- ステップ **13 [**テナント(**Tenants**)**]** > **[**インフラ(**infra**)**]** > **[**ネットワーキング(**Networking**)**]** > **[L3Outs]** > **[***L3Out\_name***]** > **[**論理ノード プロファイル(**Logical Node Profiles**)**]** > **[bLeaf]** > **[**論理インターフェイス プロファイル(**Logical Interface Profiles**)**]** > **[portIf]** > **[OSPF** インターフェイス プロファイル(**OSPF Interface Profile**)**]**に移動します。
- ステップ **14** [**OSPF**インターフェイスプロファイル(**OSPFInterfaceProfiles**)]で、リモートリーフスイッチをWAN ルータに接続するために使用されるルーテッドサブインターフェイスについて、次の詳細を設定します。
	- Identity OSPF インターフェイスのプロファイルの名前
	- Protocol Profiles 以前に設定した OSPF プロファイル。または新たに作成
	- Interfaces **Routed Sub-Interface** タブの、WAN ルータに向かうルーテッド サブインターフェイス のパスと IP アドレス
- ステップ **15** 次の手順で、ファブリック外部接続プロファイルを設定します。
	- a) **[**テナント(**Tenants**)**]** > **[**インフラ(**infra**)**]** > **[**ポリシー(**Policies**)**]** > **[**プロトコル(**Protocol**)**]** に 移動します。
	- b) **Fabric Ext Connection Policies** を右クリックし、**Create Intrasite/Intersite Profile** を選択します。
	- c) 例に示されている形式で必須の [コミュニティ(**Community**)] 値を入力します。
	- d) **[**ファブリック外部ルーティングプロファイル(ファブリック外部ルーティングプロファイル)**]** で **[+]** をクリックします。
	- e) プロファイルの名前を入力し、すべてのリモートリーフスイッチのアップリンクインターフェイス サブネットを追加します。
	- f) **Update** をクリックし、**Submit** をクリックします。
- ステップ **16** リモートのリーフ スイッチが、apic 内で検出されたことを確認するには、**[**ファブリック(**Fabric**)**]** > **[**インベントリ(**Inventory**)**]** > **[**ファブリック メンバーシップ(**Fabric Membership**)**]**、または **[**ファブ リック(**Fabric**)**]** > **[**インベントリ(**Inventory**)**]** > **[**ポッド(**Pod**)**]** > **[**トポロジー(**Topology**)**]** に移動 します。
- ステップ **17** ファブリックとリモート リーフ スイッチ間のリンクのステータスを表示するには、IPN ルータに接続さ れているスパイン スイッチで、**show ip ospf neighbors vrf overlay-1** コマンドを入力します。
- ステップ **18** CLI を使用する APIC で、ファブリック内のリモート リーフ スイッチのステータスを表示するには、 **acidiag fnvread** という NX-OS スタイルのコマンドを入力します。

# ダイレクト トラフィック フォワーディングについて

で説明されているように、直接トラフィック転送のサポートはリリース 4.1(2) 以降でサポート され、リリース 5.0(1) 以降ではデフォルトで有効になっており、無効にすることはできませ ん。リリース4.1(2) でのリモート リーフ スイッチ動作の特性 (2ページ) ただし、直接トラ フィック転送を有効または無効にするために使用する方法は、リモート リーフ スイッチで実 行されているソフトウェアのバージョンによって異なります。

- •リモートリーフスイッチが現在リリース4.1(2)以降で実行されている場合(リモートリー フスイッチが4.1(2)より前のリリースで実行されていない場合)、ウィザードを使用して リモート リーフ スイッチのポッドとファブリック メンバーシップを設定する (17 ペー ジ) に移動してください。
- リモート リーフ スイッチが現在 4.1(2) よりも前のリリースで稼働している場合は、に移 動してスイッチをリリース 4.1(2) 以降にアップグレードし、必要な設定変更を行い、それ らのリモート リーフ スイッチで直接トラフィック転送を有効にします。リモート リーフ スイッチのアップグレードおよび直接トラフィック転送の有効化 (30 ページ)
- リモート リーフ スイッチがリリース 4.1(2) 以降で実行されており、直接トラフィック転 送が有効になっているが、4.1(2) より前のリリースにダウングレードする場合は、に移動 して、それらのリモート リーフ スイッチをダウングレードする前に直接トラフィック転 送機能を無効にします。直接トラフィック転送を無効化、およびリモート リーフ スイッ チのダウングレード (34 ページ)
- リモート リーフ スイッチがリリース 5.0(1) より前のリリースで実行されており、リリー ス 5.0(1) 以降にアップグレードする場合:
	- **1.** リモートリーフスイッチが4.1(2)より前のリリースで実行されている場合は、最初に リリース4.1(2)にアップグレードし、で説明されている手順を使用してそれらのリモー トスイッチで直接トラフィック転送を有効にします。リモートリーフスイッチのアッ プグレードおよび直接トラフィック転送の有効化 (30 ページ)
	- **2.** リモート リーフ スイッチがリリース 4.1(2) にあり、ダイレクト トラフィック転送が 有効になっている場合は、リモートリーフスイッチをリリース5.0(1)以降にアップグ レードします。
- リモート リーフ スイッチがリリース 5.0(1) 以降で実行されており、直接トラフィック転 送がデフォルトで有効になっている場合、直接トラフィック転送もサポートしている次の 以前のリリースにダウングレードする必要があります。
	- リリース 4.2(x)
	- リリース 4.1(2)

直接トラフィック転送は、設定に応じてデフォルトで有効になっている場合とされていな い場合があります。

- ルーティング可能なサブネットとルーティング可能な Ucast の両方がダウングレード 前にすべてのポッドで有効にされていた場合、ダウングレード後も直接トラフィック 転送はデフォルトで有効のままになります。
- ルーティング可能なサブネットがすべてのポッドで有効になっているが、ルーティン グ可能な Ucast が有効になっていない場合、ダウングレード後に直接トラフィック転 送は有効になりません。

## リモート リーフ スイッチのアップグレードおよび直接トラフィック 転送の有効化

リモート リーフ スイッチが現在 4.1(2) よりも前のリリースで稼働している場合は、これらの 手順に従ってスイッチをリリース 4.1(2) 以降にアップグレードし、必要な設定変更を行い、そ れらのリモート リーフ スイッチで直接トラフィック転送を有効にします。

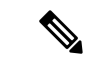

- リリース4.1(2)以降にアップグレードする場合、アップグレード先のリリースに応じて、 直接トラフィック転送の有効化はオプションまたは必須になります。 (注)
	- リリース 5.0(1) よりも前のリリースにアップグレードする場合、ダイレクト トラ フィック転送の有効化はオプションです。ダイレクトトラフィック転送機能をイネー ブルにしなくても、スイッチをアップグレードできます。必要に応じて、アップグ レードを行った後のある時点で、この機能を有効にできます。
	- リリース 5.0 (1) 以降にアップグレードする場合は、直接トラフィック転送を有効に する必要があります。ダイレクト トラフィック転送は、リリース 5.0(1) 以降ではデ フォルトで有効になっており、無効にすることはできません。

後日、リモートリーフスイッチのソフトウェアを、リモートリーフスイッチの直接トラフィッ ク転送をサポートしないバージョン(リリース 4.1(2) よりも前のリリース)にダウングレード する必要がある場合は、直接トラフィック転送を無効化、およびリモート リーフ スイッチの ダウングレード (34 ページ)の手順に従って、リモート リーフ スイッチのソフトウェアをダ ウングレードする前に、直接トラフィック転送機能を無効にします。

- ステップ **1** ファブリック内のすべてのノードをリリース 4.1(2) 以降にアップグレードします。Cisco APIC
- ステップ2 設定するルーティング可能なサブネットのルートがポッド間ネットワーク (IPN) で到達可能であるこ と、およびサブネットがリモート リーフ スイッチから到達可能であることを確認します。
- ステップ **3** ファブリック内のすべてのポッドでルーティング可能なサブネットを設定します。
	- a) メニュー バーで、**Fabric** > **Inventory** をクリックします。
	- b) [Navigation] ウィンドウで、**Pod Fabric Setup Policy** をクリックします。
	- c) [ファブリック セットアップ ポリシー(**Fabric Setup Policy**)] パネルで、ルータブル サブネットを 設定するポッドをダブルクリックします。
- d) APICソフトウェアのリリースに応じて、サブネットまたはTEPテーブルの情報にアクセスします。
	- 4.2(3) よりも前のリリースでは、[ルータブル サブネット(Routable Subnets)] テーブルで [+] を クリックします。
	- 4.2(3) の場合のみ、[外部サブネット (External Subnets) ] テーブルで [+] をクリックします。
	- 4.2(4) 以降では、[外部 TEP(External TEP)] テーブル で [+] をクリックします。
- e) 必要に応じて IP アドレスと予約アドレスを入力し、状態をアクティブまたは非アクティブに設定し ます。
	- IP アドレスは、ロータブル IP スペースとして設定するサブネット プレフィックスです。
	- 予約アドレスは、スパインスイッチおよびリモートリーフスイッチに動的に割り当ててはいけ ないサブネット内のアドレスの数です。カウントは常にサブネットの最初の IP から始まり、順 番に増加します。このプールからユニキャスト TEP(これらの手順の後で変換されます)を割 り当てる場合は、予約する必要があります。
- f) [更新(**Update**)] をクリックして、新しい外部ルータブル サブネットをサブネットまたは TEP テー ブルに追加します。
- g) **Fabric Setup Policy** パネルで、**Submit** をクリックします。
- これらの設定を行った後、サブネットまたは TEP テーブルの情報を変更する必要がある場合 に、 *Cisco APIC Getting Started Guide* 内の「Changing the External RoutableSubnet」の手順に従い、 これらの変更を行います。 (注)
- ステップ **4** 各ポートのルータブル Ucast を追加します。
	- a) メニュー バーで、**[**テナント(**Tenants**)**]** > **[**インフラ(**infra**)**]** > **[**ポリシー(**Policies**)**]** > **[**プロトコ ル(**Protocol**)**]** > **[**ファブリック外部接続ポリシー(**Fabric Ext Connection Policies**)**]** > **[***intrasite-intersite\_profile\_name***]**の順にクリックします。
	- b) このサイト内/サイト間プロファイルのプロパティページで、[ポッド接続プロファイル(PodConnection Profile) 1 領域の [+] をクリックします。

[ポッド接続プロファイルの作成(Create Pod Connection Profile)] ウィンドウが表示されます。

c) ポッドを選択し、[ポッド接続プロファイルの作成(Create Pod Connection Profile)] ウィンドウに必 要な情報を入力します。

[ユニキャスト TEP(Unicast TEP)] フィールドに、IPN を介したユニキャスト トラフィックに使用 される、ルーティング可能な TEP IP アドレス(プレフィックスのビット長を含む)を入力します。 このIPアドレスは、特定のシナリオでユニキャストトラフィックのそれぞれのポッドのスパインス イッチによって使用されます。たとえば、リモート リーフ スイッチの直接展開にはユニキャスト TEP が必要です。

- リリース4.2(5)以降、APICソフトウェアは、次のいずれかの誤った設定がある場合、4.2(5) より前のリリースから4.2(5)以降へのアップグレード後に、適切な障害を自動的に発生させ ます。 (注)
	- 予約アドレス数が 0 または 0 以外のポッドの外部 TEP プールの非予約部分のいずれか の IP アドレスで設定された 1 つのポッドのユニキャスト TEP IP アドレス
	- 1 つのポッドのユニキャスト TEP IP アドレスが、ファブリック内の他のポッドのユニ キャスト TEP IP アドレスと一致します
	- ユニキャスト TEPIP アドレスが、ファブリック内のすべてのポッドのリモート リーフ TEP プールと重複しています

この場合、障害をクリアするには、リリース4.2(5)以降へのアップグレード後に適切な設定 変更を行う必要があります。何らかの設定のエクスポートを試行する前に、これらの設定 を変更する必要があります。そうしないと、リリース4.2(5)以降からの設定のインポート、 設定のロールバック、または ID リカバリで障害が発生します。

ステップ **5 [**送信(**Submit**)**]** をクリックします。`

各ポッドにルーティング可能なサブネットとルーティング可能な Ucast を設定すると、次の領域が設定 されます。

- スパイン スイッチで、リモート リーフ マルチキャスト TEP インターフェイス(rl-mcast-hrep)と ルーティング可能な CP TEP インターフェイス (rt-cp-etep) が作成されます。
- リモート リーフ スイッチでは、プライベート リモート リーフ マルチキャスト TEP インターフェイ ス (rl-mcast-hrep) はそのままです。
- トラフィックは引き続きプライベート リモート リーフ マルチキャスト TEP インターフェイス (rl-mcast-hrep)を使用します。
- トラフィックは、新しく設定されたルーティング可能な Ucast TEP インターフェイスで再開されま す。プライベートリモートリーフユニキャストTEPインターフェイス(rl\_ucast)トンネルがリモー ト リーフ スイッチから削除されます。新しく設定されたユニキャスト TEP でトラフィックが収束 しているため、サービスの中断は非常に短時間です。
- •リモート リーフ スイッチおよびスパイン スイッチ COOP(オラクル プロトコル会議)セッション は、プライベート IP アドレスのままです。
- BGP ルート リフレクタは、ルーティング可能な CP TEP インターフェイス (rt-cp-etep) に切り替わ ります。
- ステップ **6** COOP が正しく設定されていることを確認します。

```
# show coop internal info global
# netstat -anp | grep 5000
```
ステップ **7** リモート リーフ スイッチの BGP ルート リフレクタ セッションが正しく設定されていることを確認しま す。

remote-leaf# **show bgp vpnv4 unicast summary vrf all | grep 14.0.0** 14.0.0.227 4 100 1292 1164 395 0 0 19:00:13 52 14.0.0.228 4 100 1296 1164 395 0 0 19:00:10 52

- ステップ **8** リモート リーフ スイッチの直接トラフィック転送を有効にします。
	- a) メニュー バーで、**[System]** > **[System Settings]** の順にクリックします。
	- b) **[Fabric Wide Setting]** をクリックします。
	- c) [リモート リーフ ダイレクト トラフィック転送の有効化(**Enable Remote Leaf Direct Traffic Forwarding**)] でチェック ボックスをクリックします。

これを有効にすると、リモート リーフ スイッチが各リモート リーフ スイッチの TEP 間で直接送信 するようになるため、スパインスイッチはアクセス制御リスト(ACL)をインストールして、リモー ト リーフ スイッチからのトラフィックが返送されないようにします。リモート リーフ スイッチ間 にトンネルが構築されている間、サービスが短時間中断する場合があります。

- d) **[**送信(**Submit**)**]** をクリックします。`
- e) コンフィギュレーションが正しく設定されているか確認するには、スパイン スイッチで次のコマン ドを入力します。

### spine# **cat /mit/sys/summary**

出力内容で次のハイライトされているラインを確認してください。コンフィギュレーションが正し く設定されているかの確認ができます(フル出力の省略形)。

```
...
podId : 1
remoteNetworkId : 0
remoteNode : no
rldirectMode : yes
rn : sys
role : spine
...
```
この時点で、次の領域が設定されます。

- •ネットワーク アドレス変換アクセス コントロール リスト(NAT ACL)は、データ センターのスパ イン スイッチで作成されます。
- リモート リーフ スイッチでは、プライベート リモート リーフ ユニキャスト TEP インターフェイス (rl\_ucast)およびリモート リーフ マルチキャスト TEP インターフェイス(rl-mcast-hrep)トンネル が削除され、ルータブル トンネルが作成されます。
- 次の例に示すように、**rlRoutableMode** および **rldirectMode** 属性は **yes** に設定されます。

```
remote-leaf# moquery -d sys | egrep "rlRoutableMode|rldirectMode"
rlRoutableMode : yes
rldirectMode : yes
```
ステップ **9** リモート リーフ スイッチに接続する IPN インターフェイスで DHCP が遅延するため、Cisco APIC のルー タブル IP アドレスを追加します。

クラスタ内の各APICには、プールからアドレスが割り当てられます。これらのアドレスは、リモート リーフスイッチ側のインターフェイスにDHCPリレーアドレスとして追加する必要があります。これら のアドレスを検索するには、APIC CLI から次のコマンドを実行します。

remote-leaf# **moquery -c infraWiNode | grep routable**

ステップ **10** 各リモート リーフ スイッチを一度に 1 つずつ解放し、再起動して、ルーティング可能な IP アドレスで 検出します。Cisco APIC

> COOP 設定が Routable CP TEP Interface (rt-cp-etep) に変更されます。各リモート リーフ スイッチがデコ ミッションされて再コミッションされると、DHCP サーバ ID にルーティング可能な IP アドレスが割り 当てられます。Cisco APIC

### 直接トラフィック転送を無効化、およびリモート リーフ スイッチの ダウングレード

リモート リーフ スイッチがリリース 4.1(2) 以降で実行されており、直接トラフィック転送が 有効になっているが、4.1(2) より前のリリースにダウングレードする場合は、リモート リーフ スイッチをダウングレードする前に、直接トラフィック転送機能を無効にするこれらの手順に 従います。

始める前に

- ステップ **1** マルチポッド設定の場合は、VLAN-5 を使用してマルチポッド内部 L3Out を設定します。
- ステップ **2** リモートリーフスイッチで直接トラフィック転送機能をイネーブルにしたときに削除された場合は、プラ イベート ネットワークの到達可能性をプロビジョニングします。

たとえば、IPN でプライベート IP ルートの到達可能性を設定し、リモート リーフ スイッチに接続された IPN のレイヤ 3 インターフェイスでのプライベート IP アドレスを DHCP リレー アドレスとして設定しま す。Cisco APIC

ステップ **3** 次のポリシーをポストして、すべてのリモート リーフ スイッチのリモート リーフ スイッチの直接トラ フィック転送を無効にします。

```
POST URL : https://<ip address>/api/node/mo/uni/infra/settings.xml
<imdata>
   <infraSetPol dn="uni/infra/settings" enableRemoteLeafDirect="no" />
</imdata>
```
これにより、MO が Cisco APIC にポストされ、設定が Cisco APIC からファブリック内のすべてのノードに プッシュされます。

この時点で、次の領域が設定されます。

•ネットワーク アドレス変換アクセス コントロール リスト (NAT ACL) は、データ センターのスパイ ン スイッチで削除されます。

• 次の例に示すように、**rlRoutableMode** および **rldirectMode** 属性は **no** に設定されます。

```
remote-leaf# moquery -d sys | egrep "rlRoutableMode|rldirectMode"
rlRoutableMode : no
rldirectMode : no
```
ステップ **4** ファブリック内のポッドからルーティング可能なサブネットとルーティング可能な Ucast を削除します。

各ポッドからルーティング可能なサブネットとルーティング可能な Ucast を削除すると、次の領域が設定 されます。

- スパイン スイッチで、リモート リーフ マルチキャスト TEP インターフェイス (rl-mcast-hrep) および ルーティング可能な CP TEP インターフェイス (rt-cp-etep) が削除されます。
- リモート リーフ スイッチでは、ルーティング可能なリモート リーフ マルチキャスト TEP インター フェイス (rl-mcast-hrep) へのトンネルが削除され、プライベート リモート リーフ マルチキャスト TEP インターフェイス (rl-mcast-hrep) が作成されます。リモート リーフ ユニキャスト TEP インター フェイス(rl\_ucast)トンネルは、この時点でルーティング可能です。
- リモート リーフ スイッチおよびスパイン スイッチ COOP (オラクル プロトコルのカウンシル)およ びルート リフレクタ セッションはプライベートに切り替わります。
- •ルーティング可能なリモート リーフ ユニキャスト TEP インターフェイス (rl\_ucast) へのトンネルが 削除され、プライベート リモート リーフ ユニキャスト TEP インターフェイス (rl\_ucast) トンネルが 作成されます。
- ステップ **5** 各リモート リーフ スイッチをデコミッションして再起動し、Cisco APIC のルーティング不可能な内部 IP アドレスで検出します。
- ステップ **6** ファブリック内のおよびすべてのノードを 4.1(2) より前のリリースにダウングレードします。Cisco APIC

## リモート リーフ スイッチのフェールオーバー

(APIC) リリース 4.2(2) 以降、リモート リーフ スイッチはポッド冗長です。Cisco Application Policy Infrastructure Controllerつまり、マルチポッドのセットアップでは、ポッド内のリモート リーフ スイッチがスパイン スイッチへの接続を失うと、別のポッドに移動されます。これに より、元のポッドに接続されているリモートリーフスイッチのエンドポイント間のトラフィッ クが機能します。

リモート リーフ スイッチはポッドに関連付けられ、ピン接続され、スパイン プロキシ パスは 設定によって決定されます。以前のリリースでは、Council of Oracle Protocol (COOP) はマッ ピング情報をスパイン プロキシに伝達していました。現在、スパイン スイッチへの通信が失 敗すると、COOP セッションは別のスパイン スイッチのポッドに移動します。

以前は、Border Gateway Protocol (BGP) ルートリフレクタをポッドに追加しました。ここで、 外部ルートリフレクタを使用し、ポッド内のリモートリーフスイッチが他のポッドとBGP関 係を持っていることを確認します。

リモート リーフ スイッチのフェールオーバーは、デフォルトでは無効になっています。[シス テム(Systems)] [システム設定(System Settings)] タブの(APIC)GUIで、リモート リーフ ポッド冗長性ポリシーを有効にします。Cisco ApplicationPolicy Infrastructure Controller > 冗長プ リエンプションを有効にすることもできます。プリエンプションを有効にすると、リモート ポッドがバックアップされると、リモートリーフスイッチは親ポッドに再関連付けされます。 プリエンプションを有効にしない場合、リモートリーフは、親ポッドが復帰しても動作ポッド に関連付けられたままになります。

あるポッドから別のポッドにリモート リーフ スイッチを移動すると、数秒のトラフィッ クの中断が発生する可能性があります。 (注)

### リモート リーフ フェールオーバーの要件

ここでは、リモート リーフ スイッチのフェールオーバーが機能するために満たす必要がある 要件を示します。この要件は、この章のリモート リーフ スイッチのハードウェア要件に追加 されるものです。リモート リーフ スイッチのハードウェアの要件 (10 ページ)

- フル メッシュ モードではなく、ルート リフレクタ モードでマルチポッドを設定します。
- リモート リーフ スイッチのルート可能な IP アドレスで直接トラフィック転送を有効にし ます。
- 外部 Border Gateway Protocol (BGP) ルート リフレクタを設定します。
	- スパイン スイッチ間の BGP セッションを減らすために、マルチポッドに外部ルート リフレクタを使用することを推奨します。

各ポッドの 1 つのスパイン スイッチを外部ルート リフレクタ専用にすることができ ます。

- フル メッシュ モードですべてのリモート リーフ ポッドの外部 BGP ルート リフレク タ ノードを設定します。
- すでにフル メッシュ モードでマルチポッドを使用している場合は、フル メッシュを 引き続き使用できます。ただし、リモート リーフ スイッチのルート リフレクタを有 効にします。

## リモート リーフ スイッチ フェールオーバーの有効化

リモート リーフ スイッチ ポッドの冗長性ポリシーを作成して、リモート リーフ スイッチの フェールオーバーを有効にします。冗長プリエンプションを有効にすることもできます。この 場合、ポッドがバックアップされると、リモート リーフ スイッチと親ポッドが再度関連付け られます。

### 始める前に

リモート リーフ スイッチのフェールオーバーをイネーブルにする前に、次のタスクを実行し ます。

- セクション「 リモート リーフ フェールオーバーの要件 (36 ページ) 」の前提条件を満 たします。
- リモート リーフ ダイレクト (RLD) を有効にします。
- すべてのポッドが(APIC)リリース 4.2(2) 以降を実行していることを確認します。Cisco Application Policy Infrastructure Controller
- すべてのポッドに少なくとも2つのDate Center Interconnect (DCI)対応スパイン スイッチ があることを確認します。

製品名にサフィックス「EX」が付いた Cisco Nexus 9000 シリーズ スパイン スイッチを使 用していることを確認します。たとえば、N9K-C93180YC-EX です。

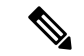

- ポッドに単一のリモート リーフ スイッチがあり、スイッチがクリーン リロードされる と、スイッチはスパイン スイッチのフェールオーバー ポッド(親設定ポッド)に接続さ れます。ポッドに複数のリモート リーフ スイッチがある場合は、少なくとも 1 つのス イッチがクリーン リロードされていないことを確認します。これにより、他のリモート リーフスイッチは、リロードされなかったリモートリーフスイッチが存在するポッドに 移動できます。 (注)
- ステップ1 Cisco APIC にログインします。
- ステップ **2 [**システム **(System)]** > **[**システム設定 **(System Settings)]** に移動します。
- ステップ **3** [システム設定(System Settings)] ナビゲーション ウィンドウで、[リモート リーフ ポッド冗長性ポリシー (Remote Leaf POD Redundancy Policy)] を選択します。
- ステップ **4** [リモート リーフ ポッド冗長性ポリシー(Remote Leaf POD Redundancy Policy)] 作業ウィンドウで、[リ モートリーフ ポッド冗長性ポリシーの有効化(Enable Remote Leaf Pod Redundancy Policy)] チェックボッ クスをオンにします。
- ステップ **5** (任意)[リモートリーフ ポッド冗長性プリエンプションの有効化(Enable Remote Leaf Pod Redundancy pre-emption)] チェックボックスをオンにします。

ポッドが復旧すると、親ポッドにリモート リーフ スイッチが再度関連付けられたチェック ボックスをオ ンにします。このチェックボックスをオフのままにすると、親ポッドが復帰しても、リモートリーフは動 作ポッドに関連付けられたままになります。

#### 次のタスク

フェールオーバーが発生したときにリモート リーフ スイッチで次のコマンドを入力し、どの ポッド リモート リーフ スイッチが動作しているかを確認します。

cat /mit/sys/summary

moquery -c rlpodredRlSwitchoverPod

# リモートのリーフスイッチのダウングレードする前に必 要な前提条件

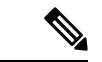

リモート ノードの使用停止し、リモート リーフに関連するポリシー (を削除する必要が ありますがあれば導入で、リモートのリーフ スイッチ リリース 3.1 (1) から以降、リモー ト リーフ機能をサポートしていない以前のリリースには、APIC ソフトウェアのダウン グレードする場合、というプールにある)を含む前にダウングレードします。スイッチの 使用停止の詳細についてを参照してください。 使用停止およびスイッチの再稼働 で、 *Cisco APIC* トラブルシューティング ガイド 。 (注)

リモート リーフ スイッチをダウン グレードする前に、いずれかのタスクが完了することを確 認します。

- vPC ドメインを削除します。
- SCVMM を使用している場合は、vTEP 仮想ネットワーク アダプタを削除します。
- リモートリーフノードの使用停止および10を待機-15分を完了するタスクの使用停止後。
- 削除に WAN L3out にリモート リーフ、テナント インフラ。
- Multipod を使用している場合、インフラ-l3out VLAN 5 とを削除します。
- リモートというプールを削除します。

翻訳について

このドキュメントは、米国シスコ発行ドキュメントの参考和訳です。リンク情報につきましては 、日本語版掲載時点で、英語版にアップデートがあり、リンク先のページが移動/変更されている 場合がありますことをご了承ください。あくまでも参考和訳となりますので、正式な内容につい ては米国サイトのドキュメントを参照ください。